## Tutoriais Básicos

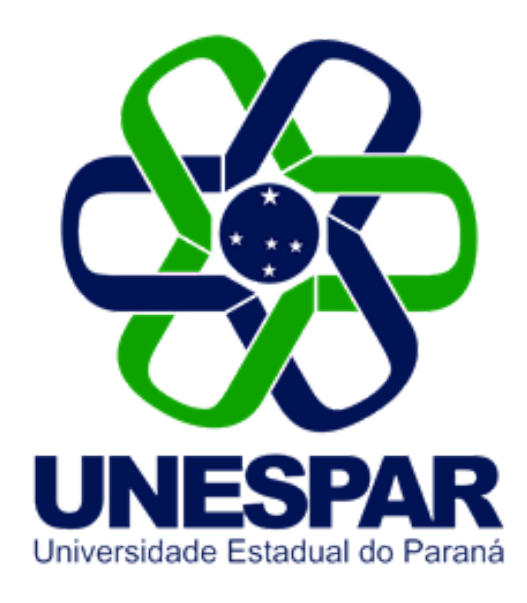

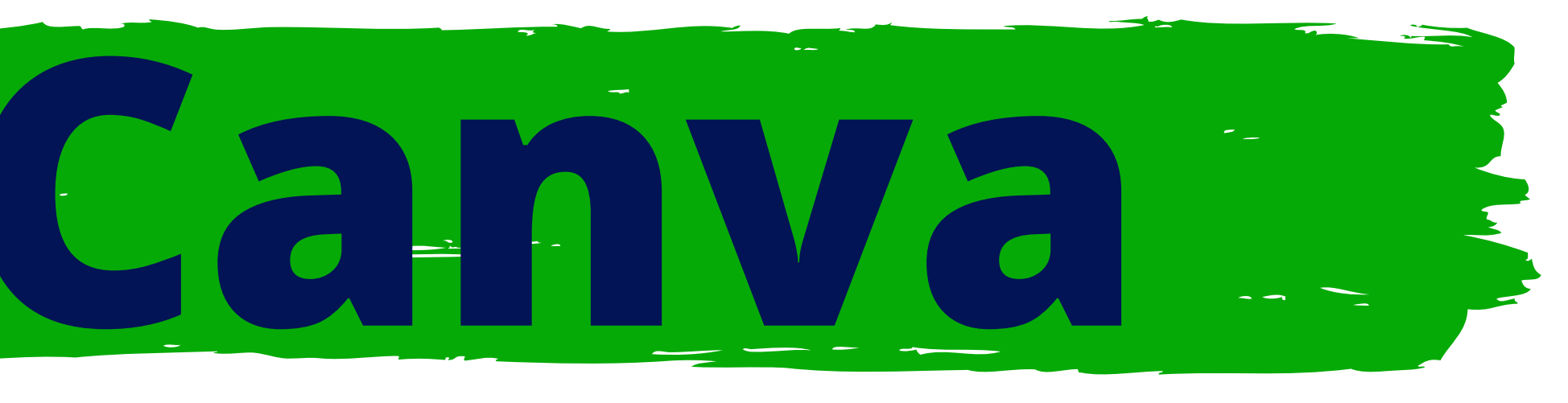

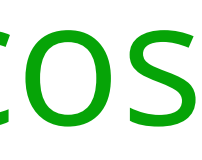

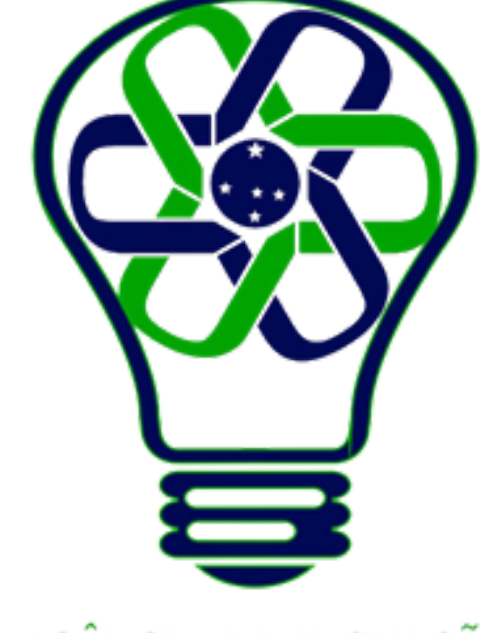

## AGÊNCIA DE INOVAÇÃO<br>TECNOLÓGICA

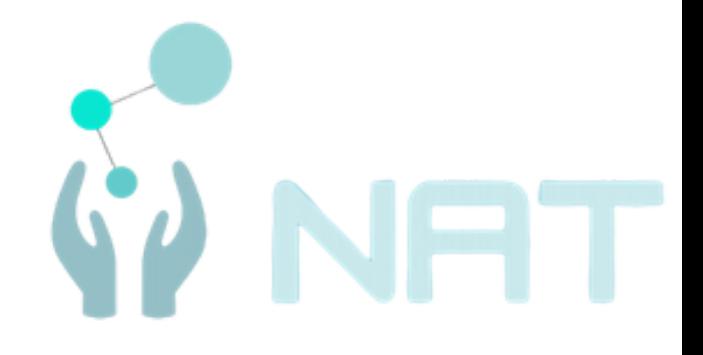

# **Adicionar e editar imagens**

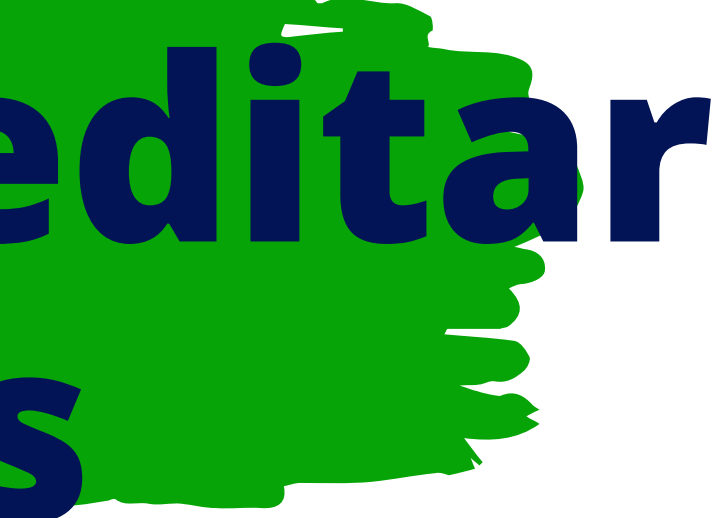

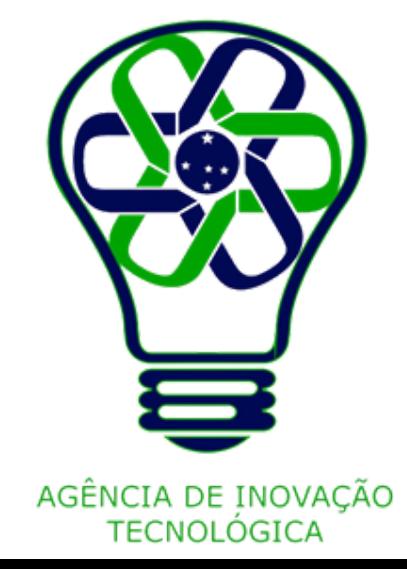

No painel lateral do editor, clique na aba **Fotos**. Se não estiver disponível, clique em **Mais** primeiro.

Para buscar por imagens específicas, digite as palavras-chave no **campo de busca** ou clique na **sugestão de filtros** abaixo.

Para adicionar uma imagem a seu design, clique nela.

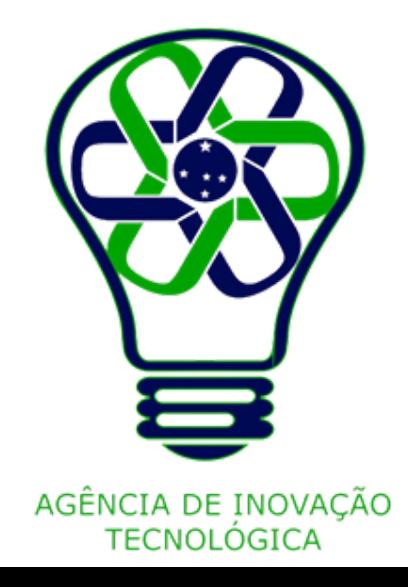

## **Adicionar imagens**

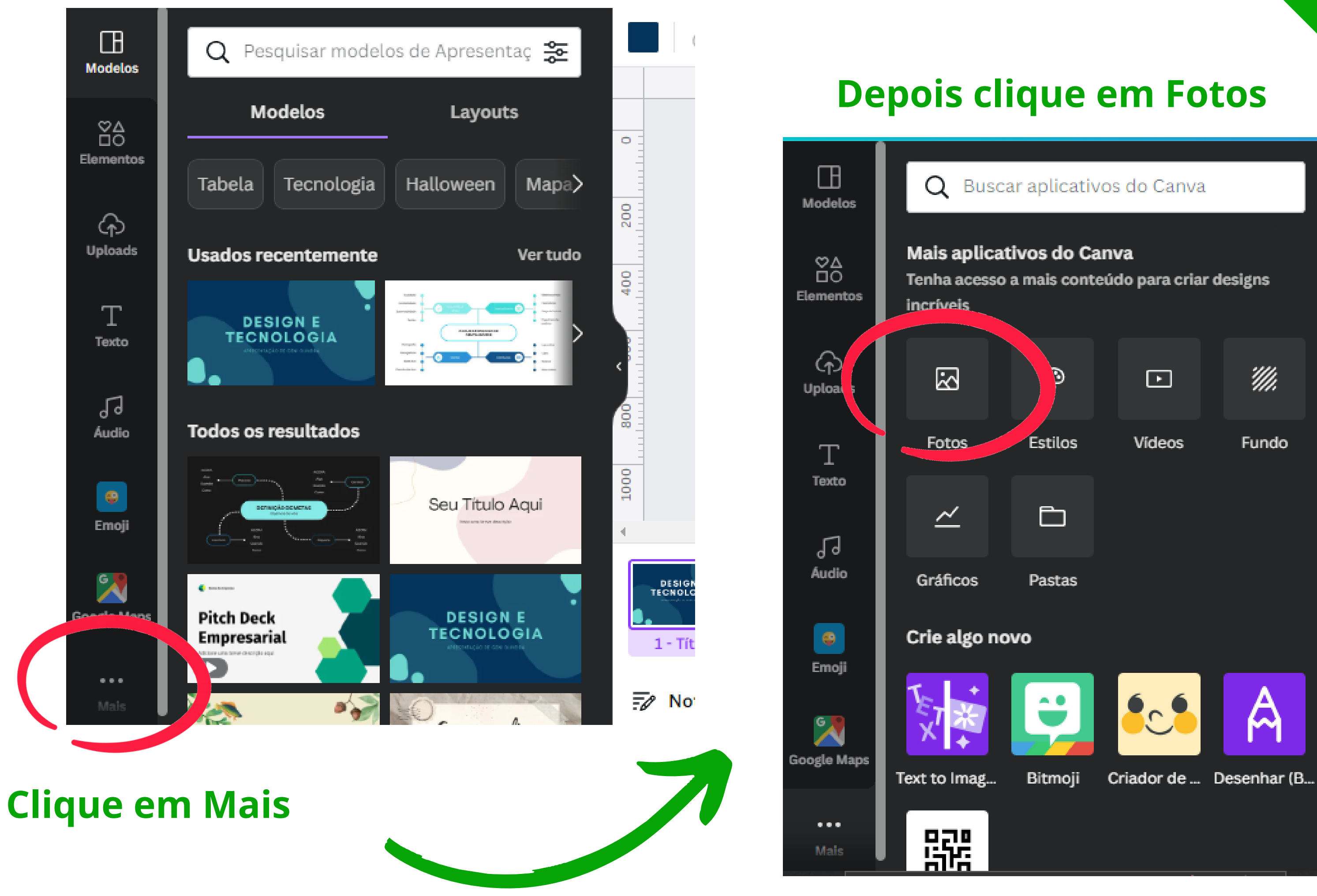

- 
- 

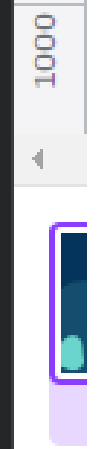

 $\overline{z_i}$ 

 $\bullet$ 

200

400

g.

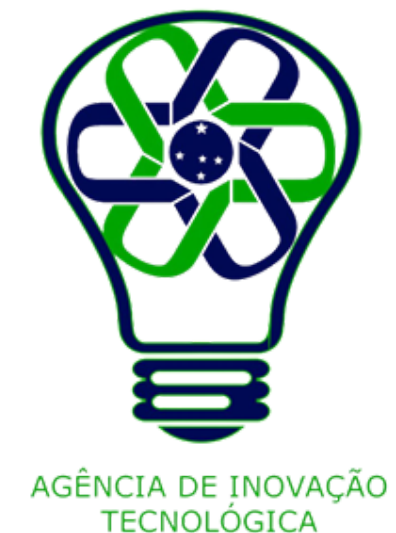

## **Pesquise a imagem**

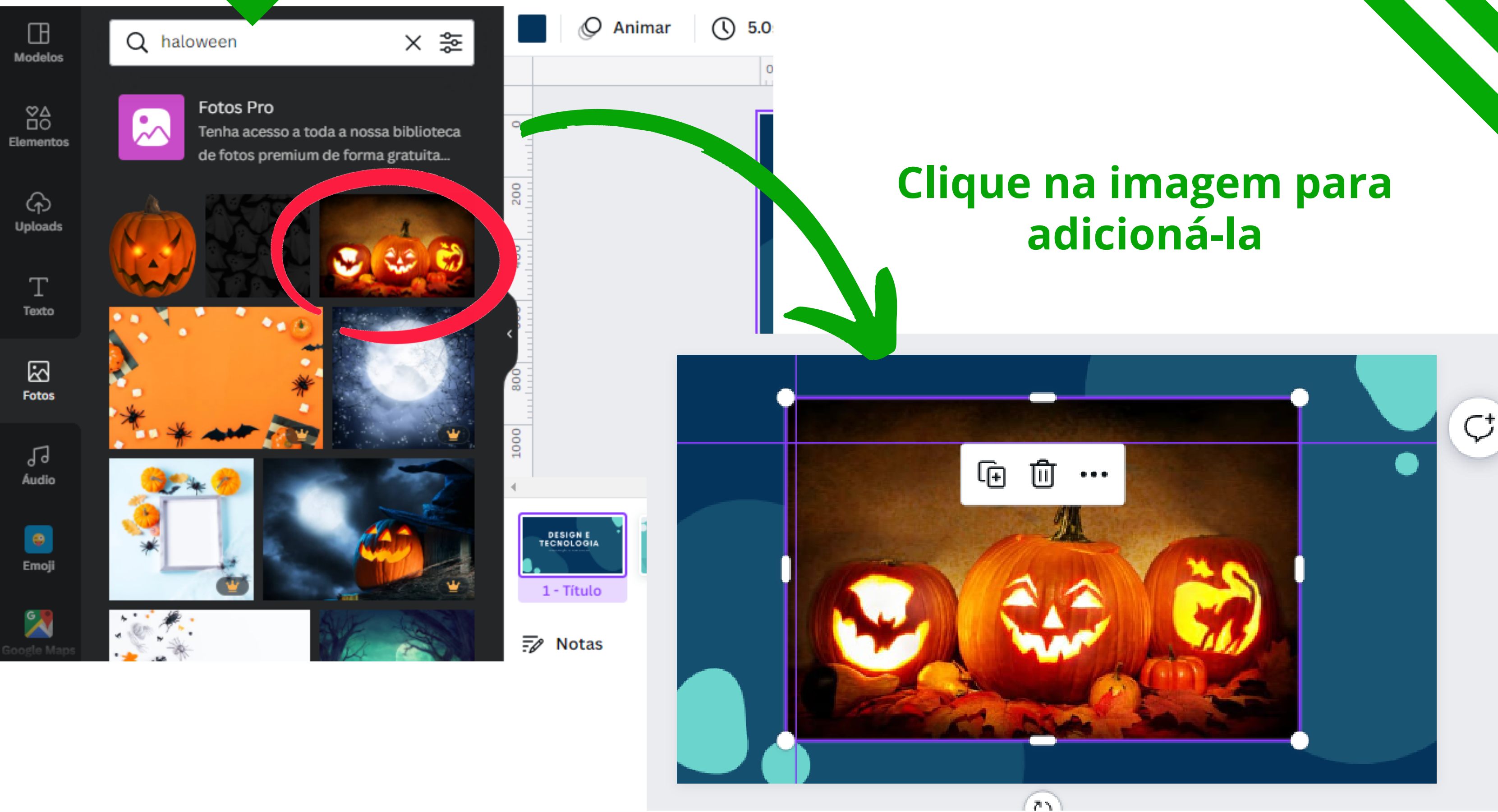

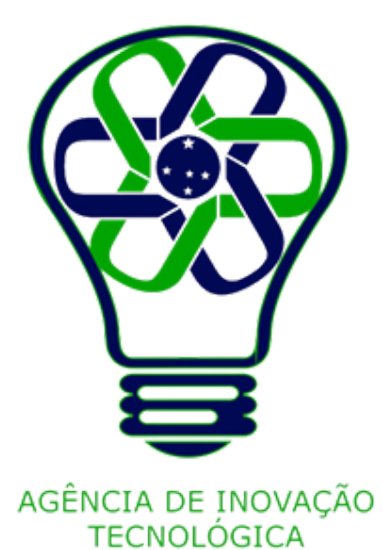

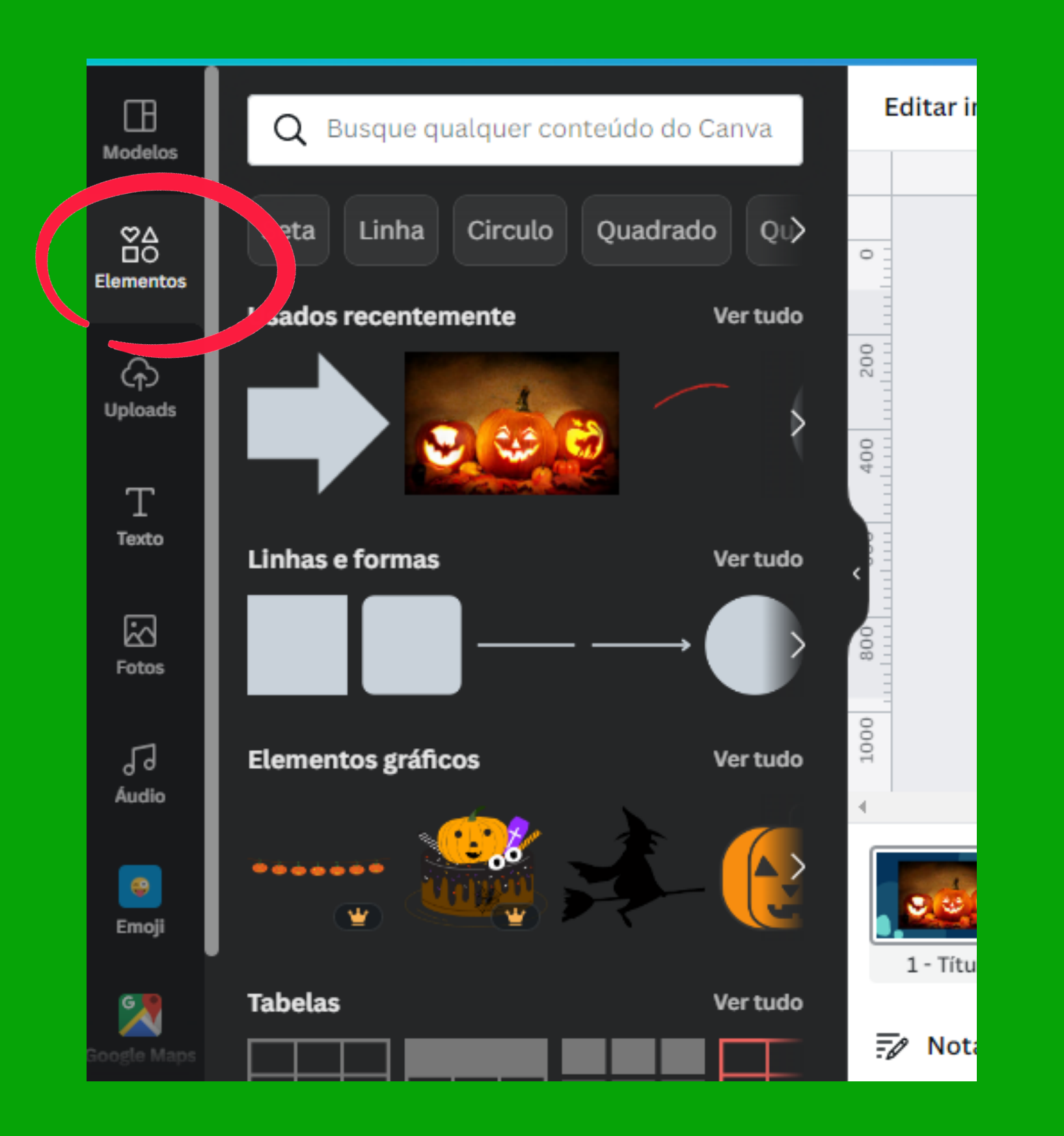

Você também pode buscar e adicionar imagens na aba **Elementos**. As imagens usadas por você serão agrupadas na seção **Usado recentemente**.

As fotos premium estão marcadas com um **ícone de coroa**. Acesse grátis uma ampla biblioteca de imagens premium com uma conta do Canva Pro.

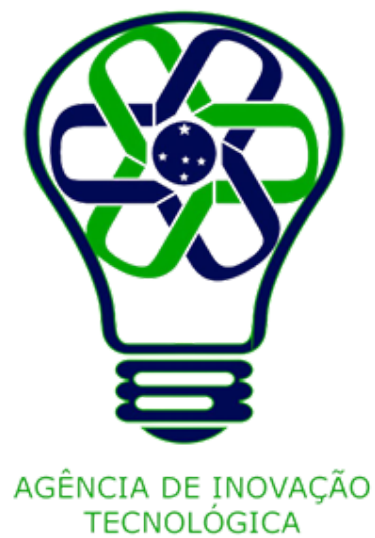

Clique na imagem que você quer inverter.

Na barra de ferramentas acima do editor, clique em **Inverter**.

Clique em **Inverter horizontalmente** para virar de lado, ou **Inverter verticalmente** para virar de cabeça para baixo.

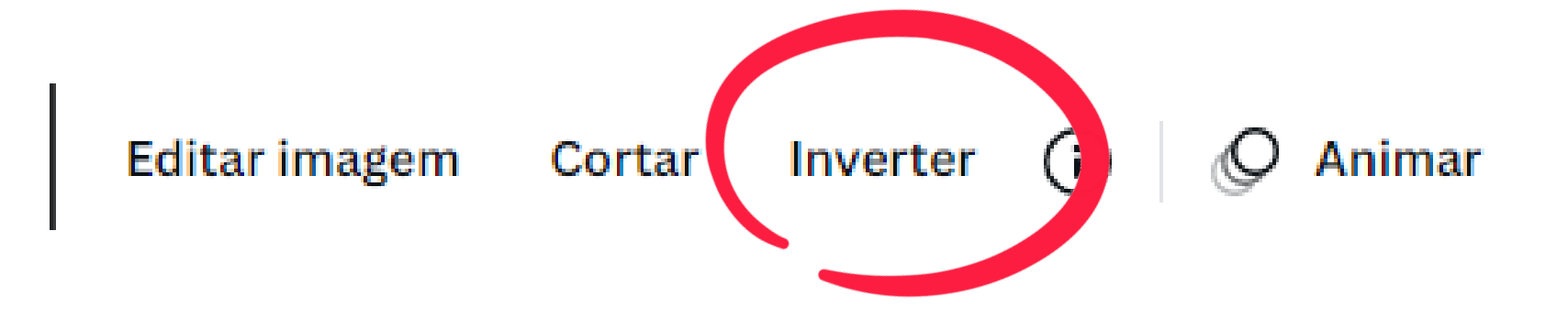

Posição

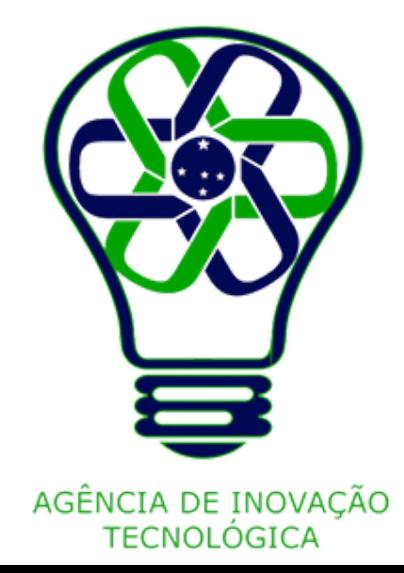

## **Inverter imagens**

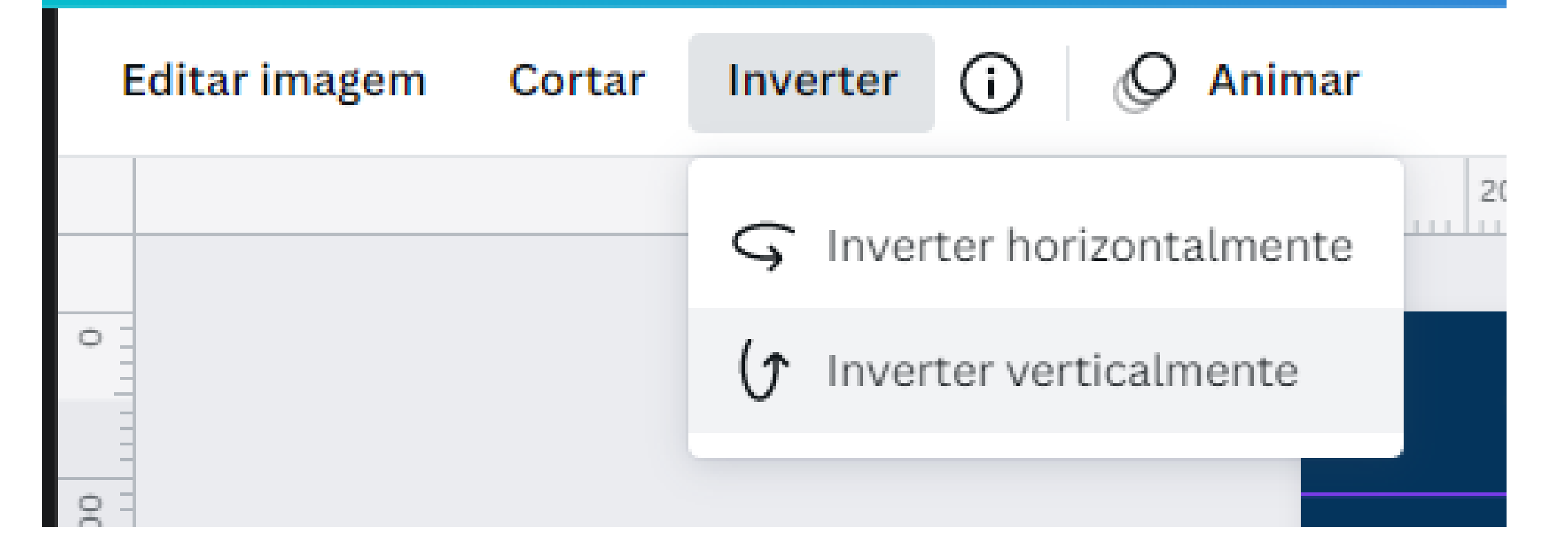

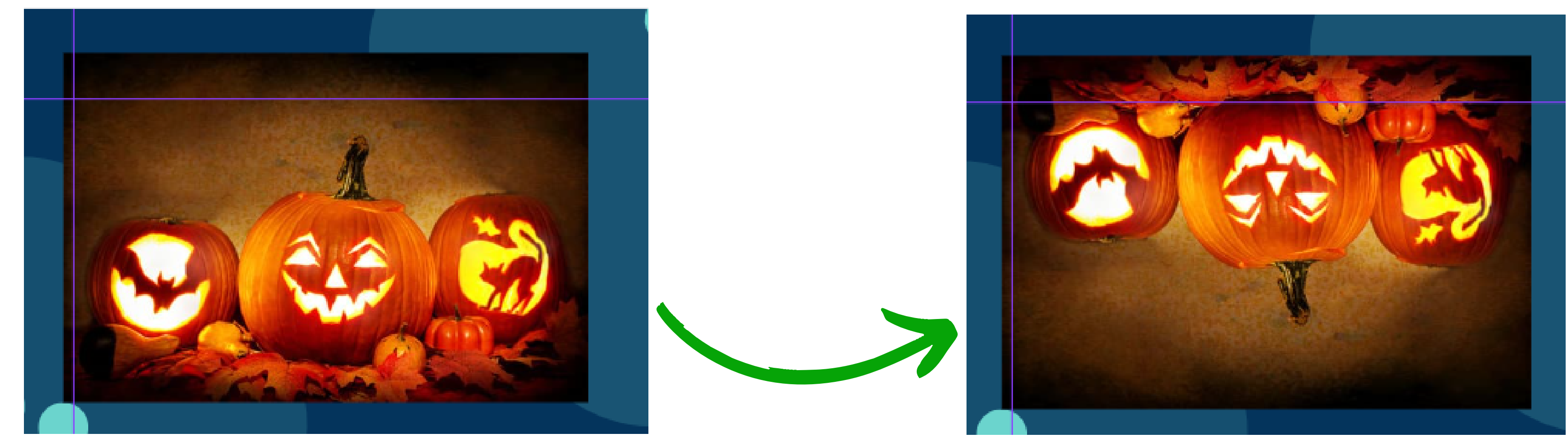

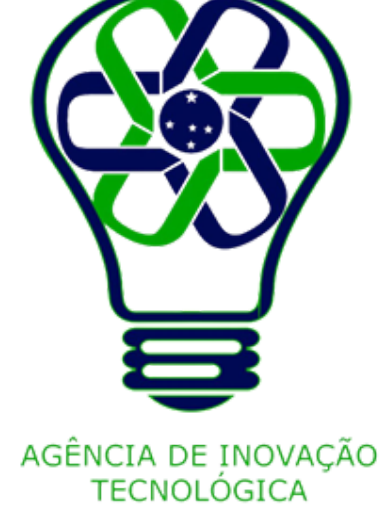

Clique na imagem que você quer girar.

Para selecionar várias imagens, mantenha pressionada a tecla **Shift** no teclado e clique para adicionar outras imagens à seleção.

Fora da borda da imagens ou grupo selecionado, haverá uma opção para **girar a alça**.

Clique e arraste para a esquerda ou direita para girar.

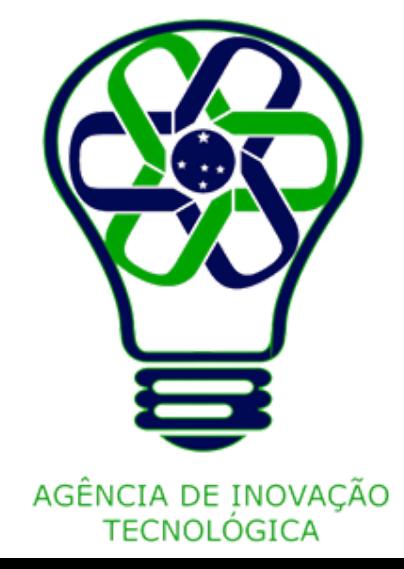

## **Girar imagens**

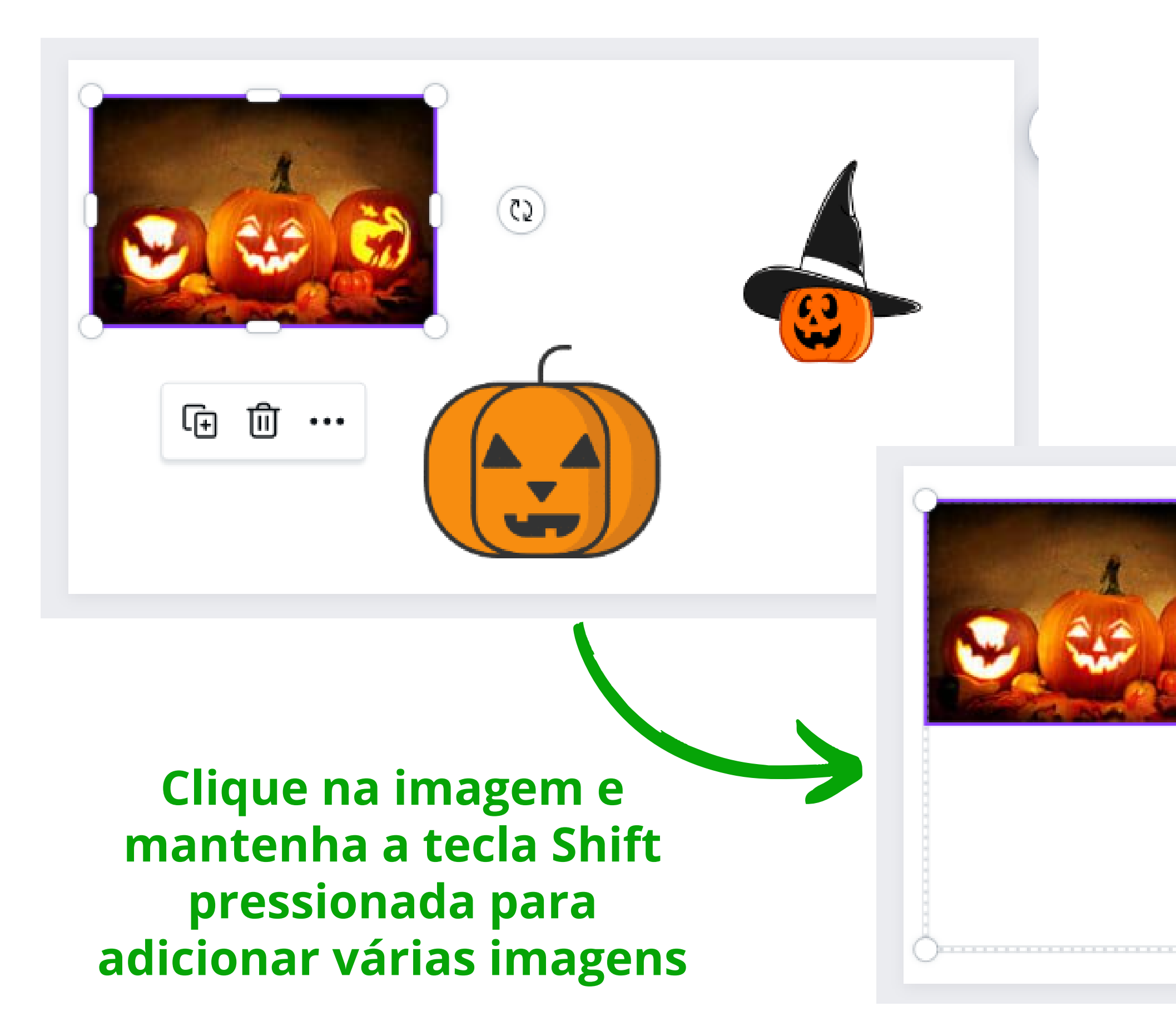

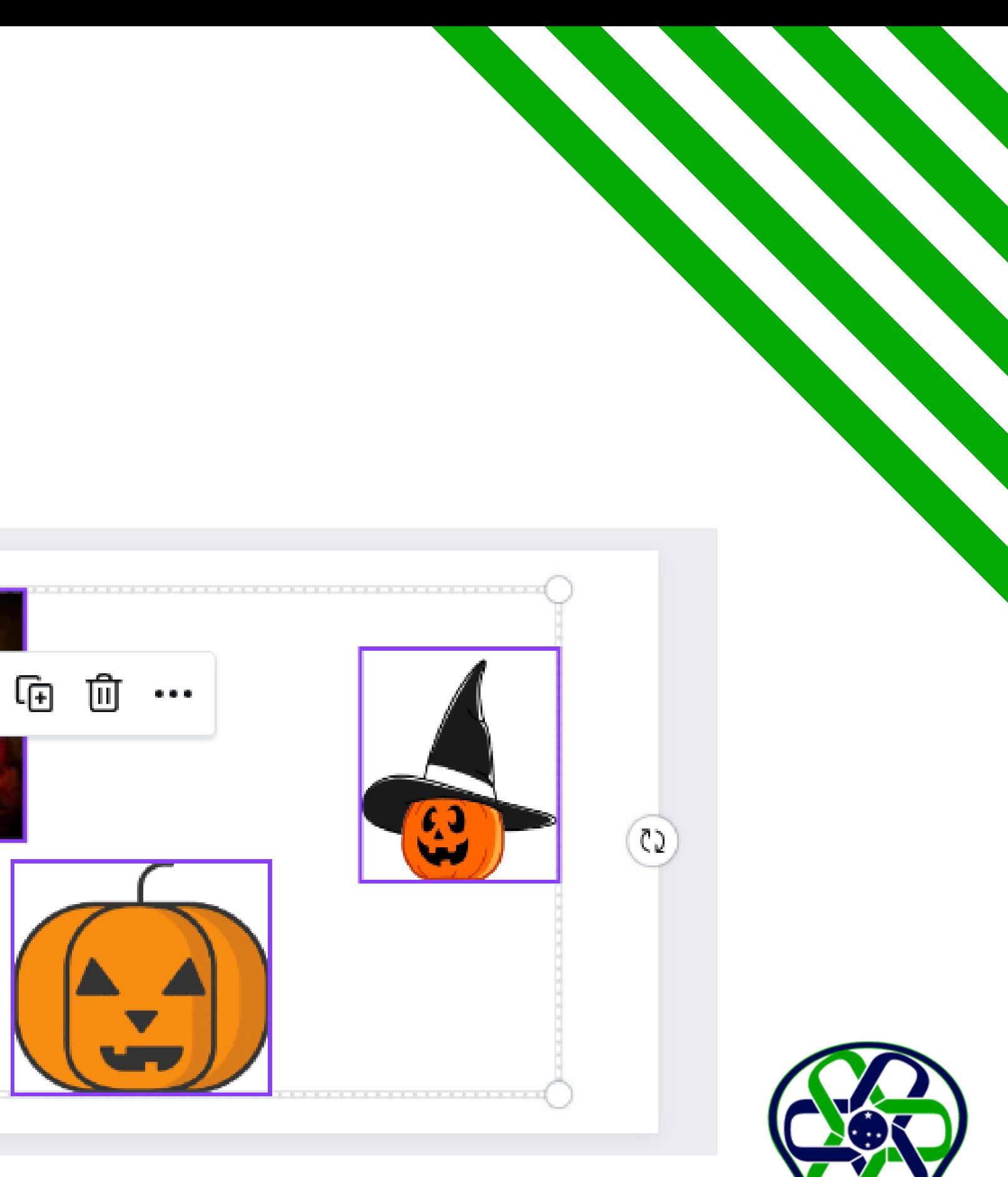

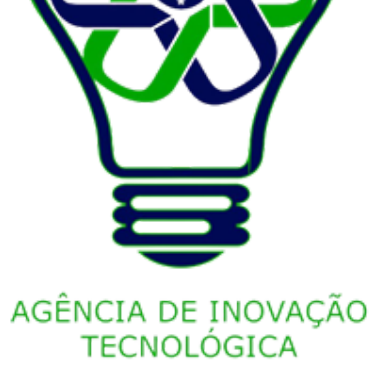

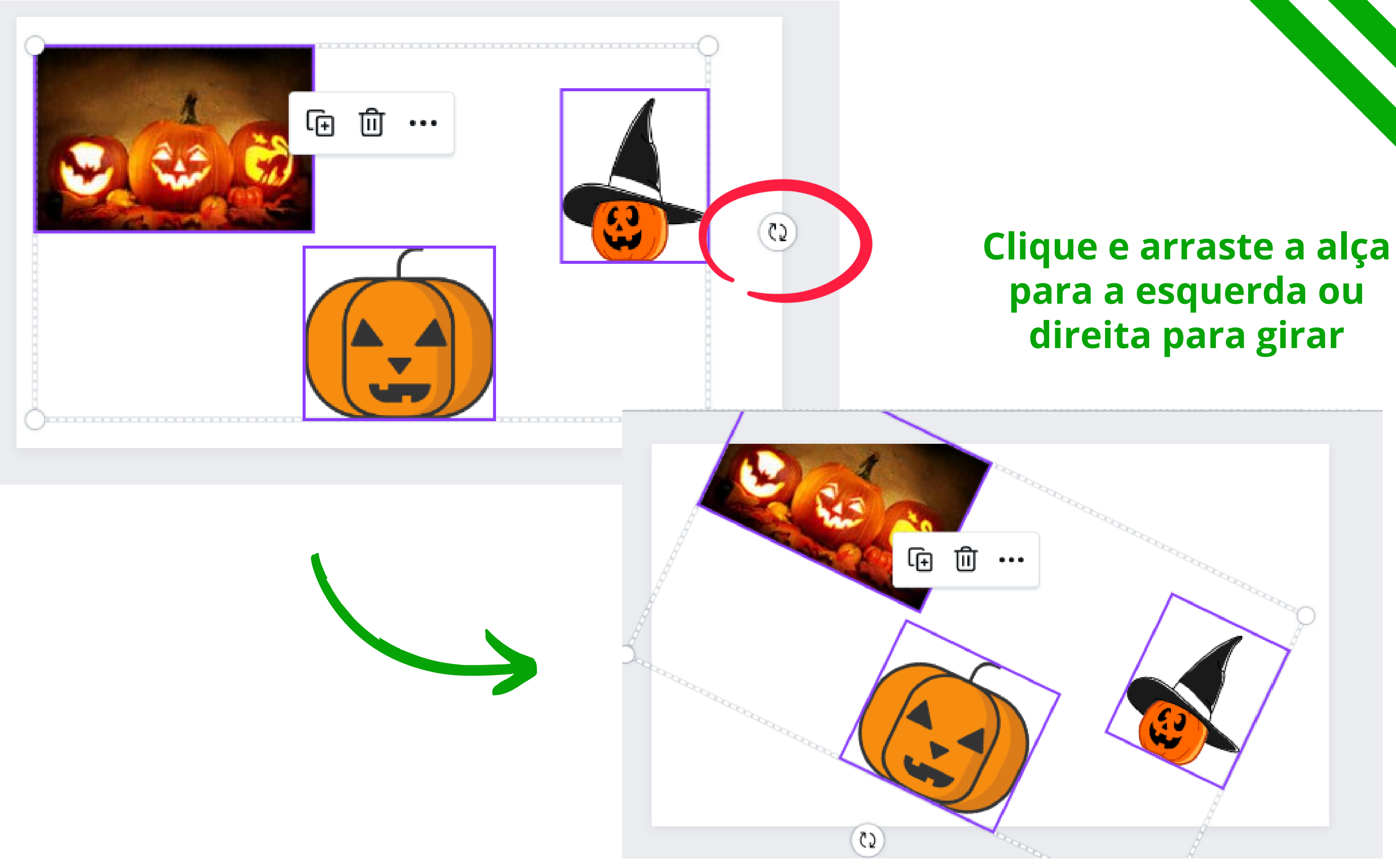

# **para a esquerda ou**

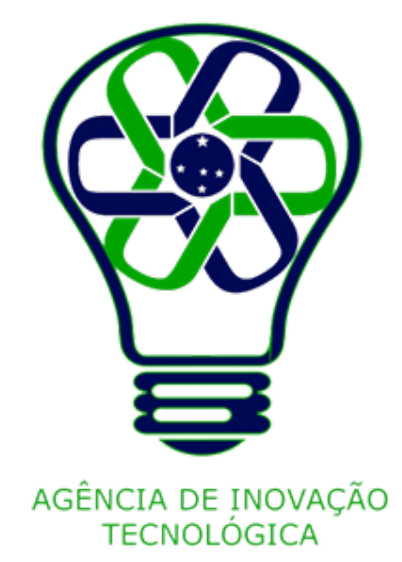

Clique na imagem que você quer redimensionar.

Para selecionar várias imagens, mantenha pressionada a tecla **Shift** no teclado e clique para adicionar outras imagens à seleção.

Clique em qualquer uma das **alças de redimensionamento** nos cantos das imagens selecionadas e arraste para dentro ou para fora para redimensionar.

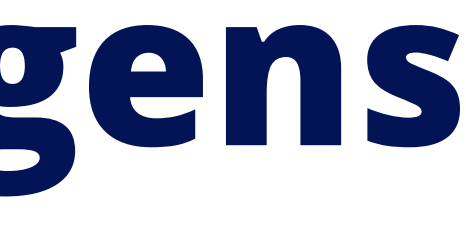

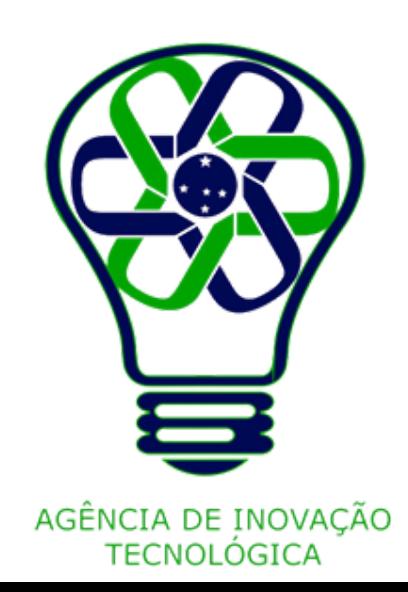

## **Redimensionar imagens**

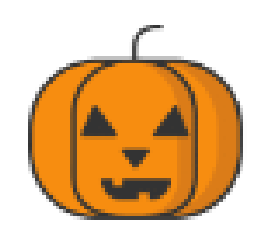

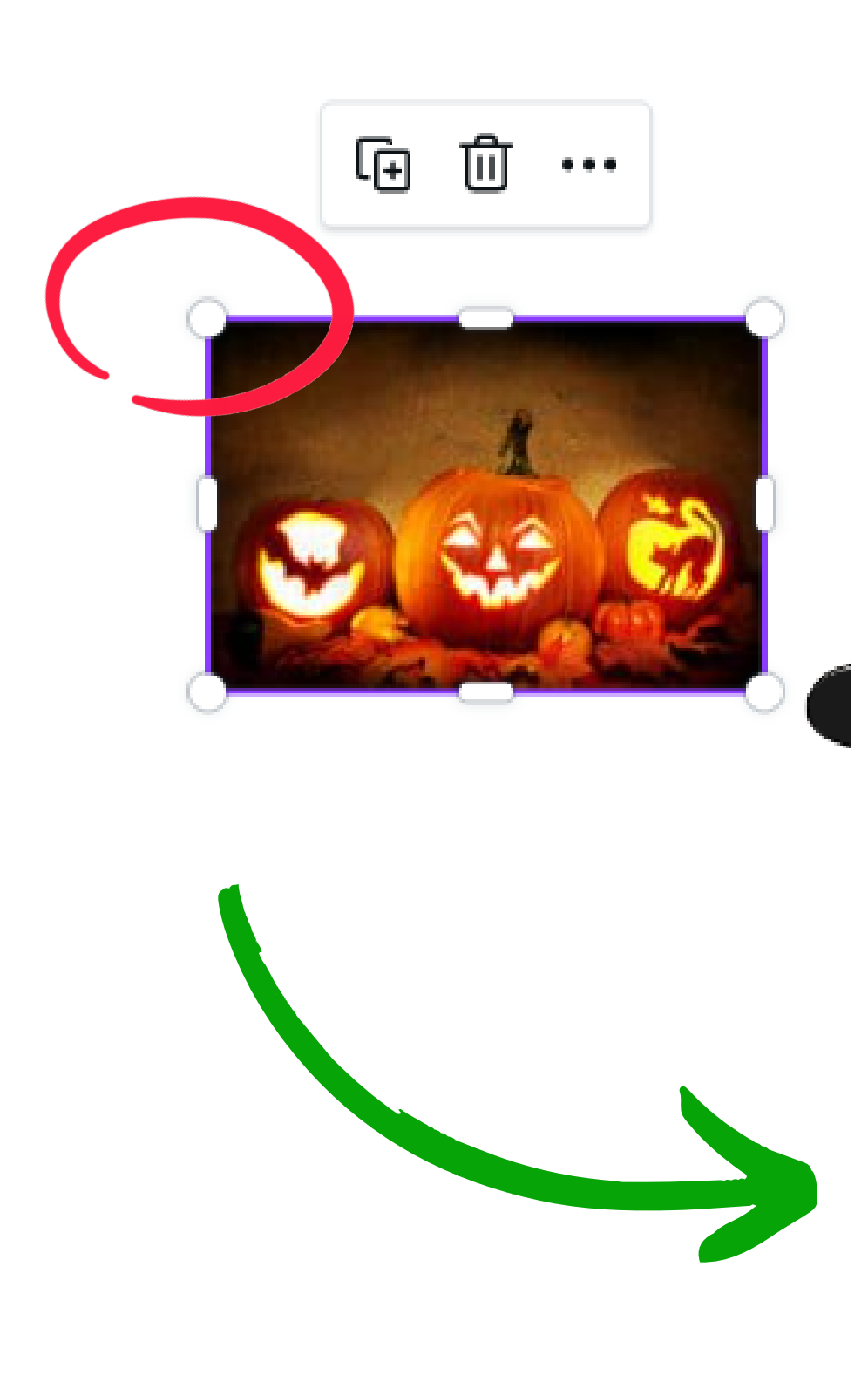

## **Clique e arraste a alça de redimensionamento**

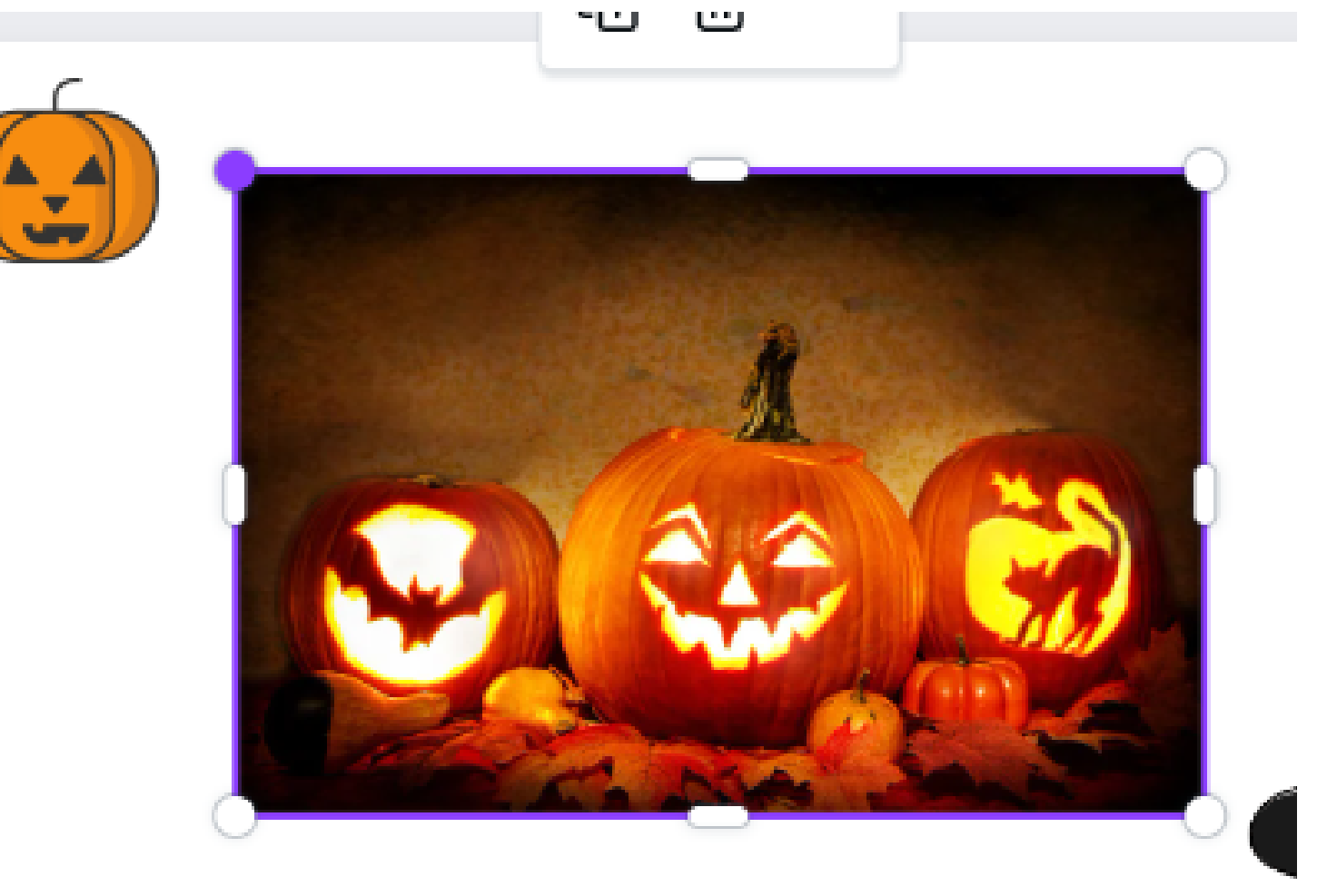

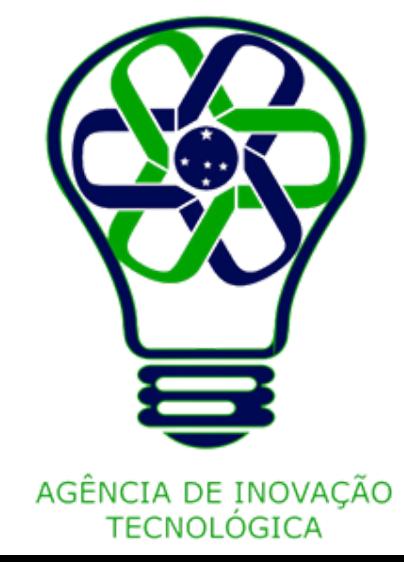

Clique na imagem que você quer cortar.

Na barra de ferramentas acima do editor, clique em **Cortar**. Você também pode clicar duas vezes em um elemento para exibir as alças de corte.

Clique e arraste qualquer **alça de corte** para ajustar a parte da imagem que você quer que fique visível. Você também poderá redimensionar a imagem dentro do espaço de corte.

Clique em **Pronto** na barra de ferramentas ou clique fora da imagem para finalizar.

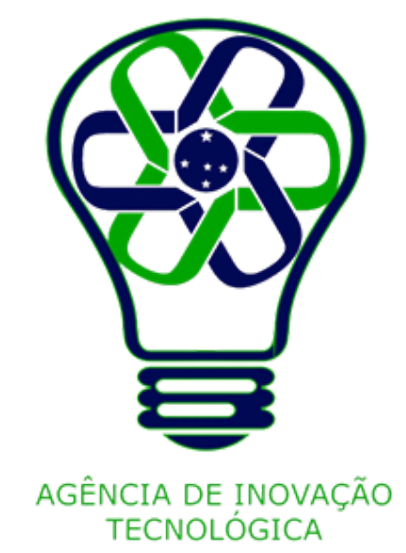

## **Cortar imagens**

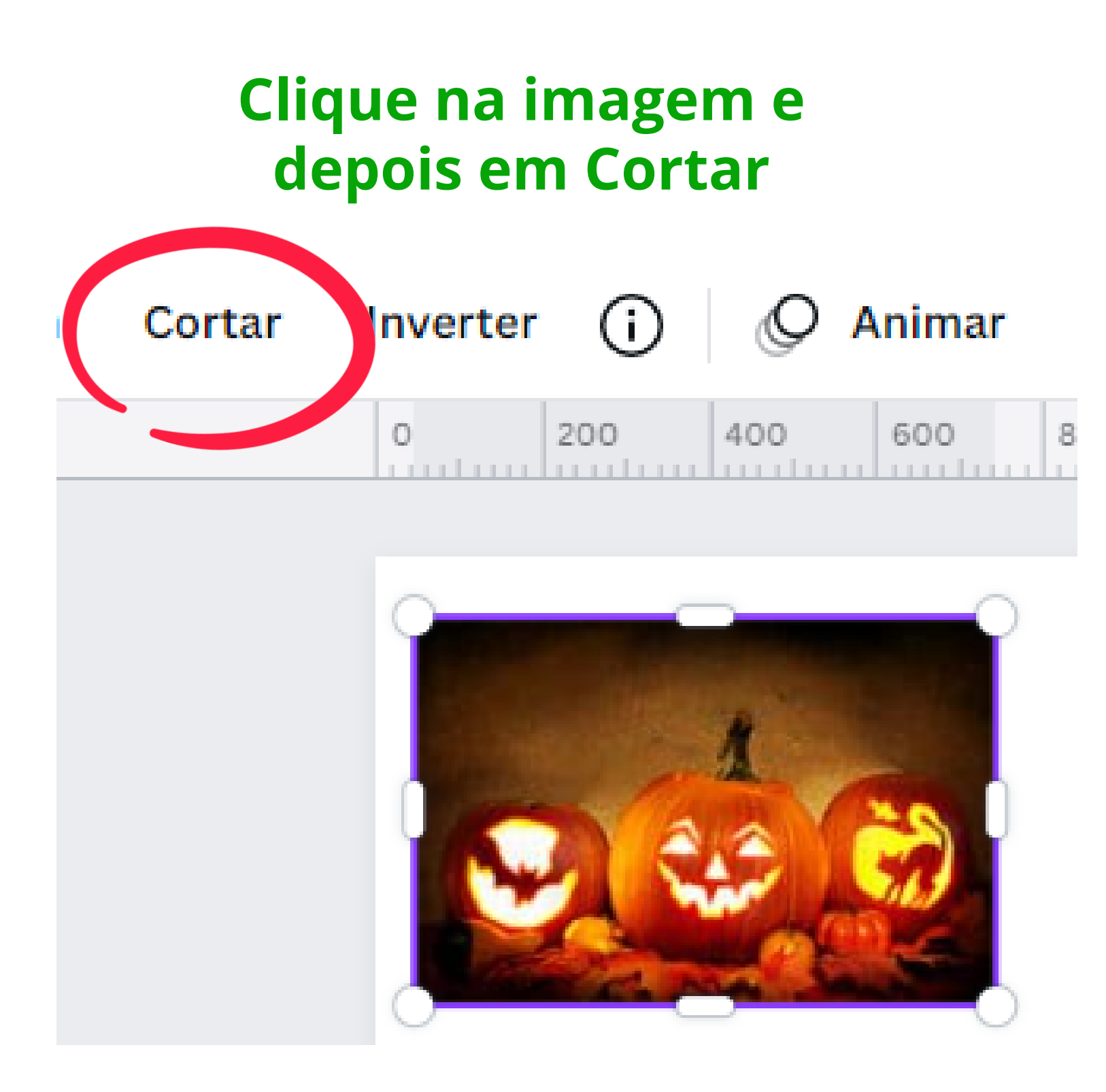

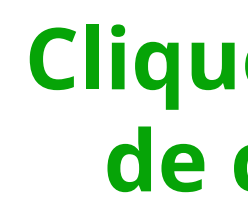

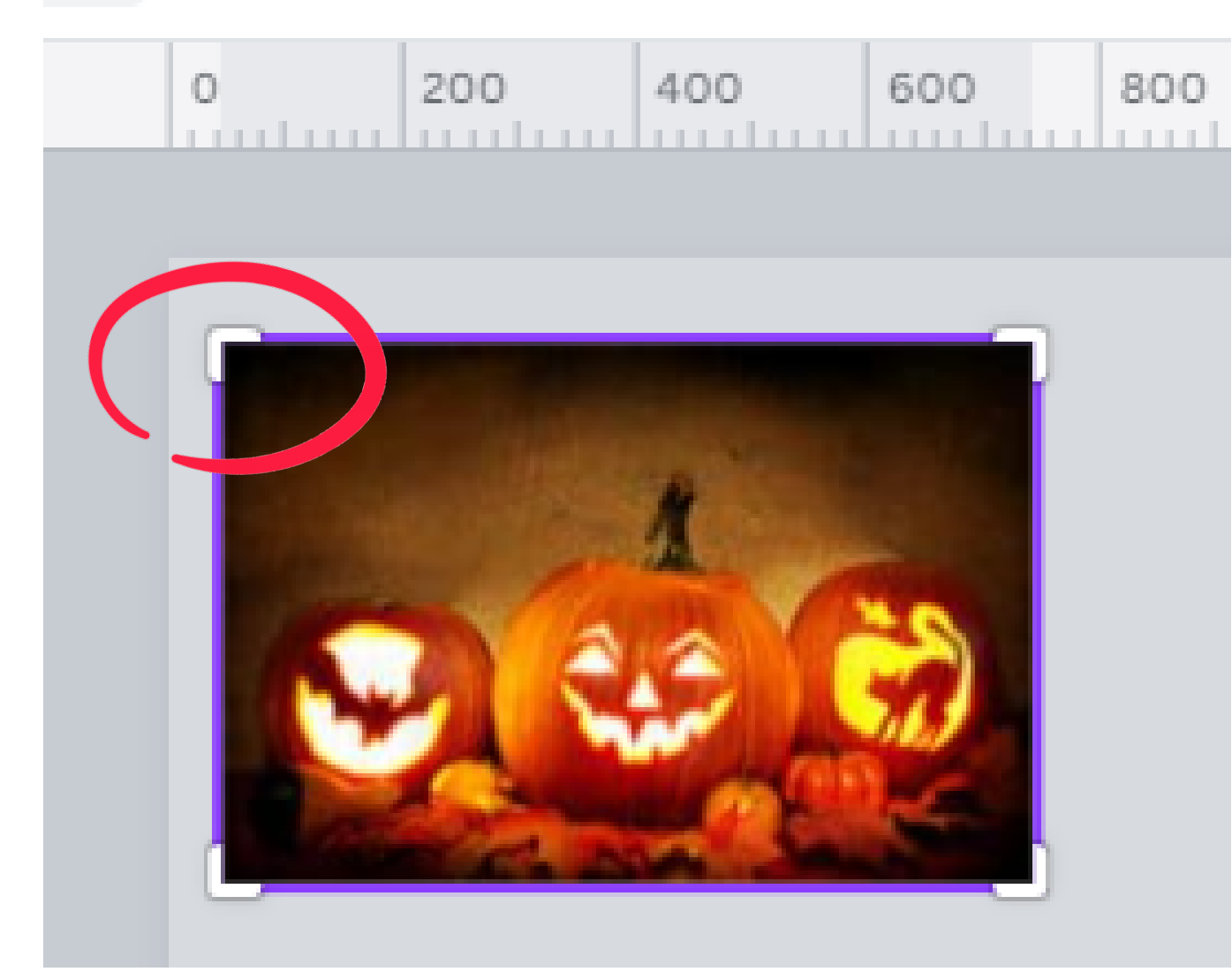

## **clique e arraste a alça de corte conforme d e s ej a d o**

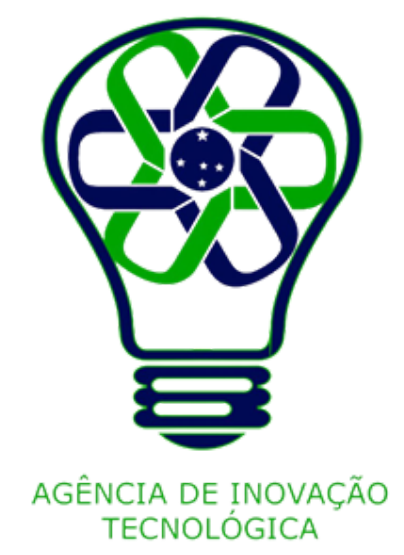

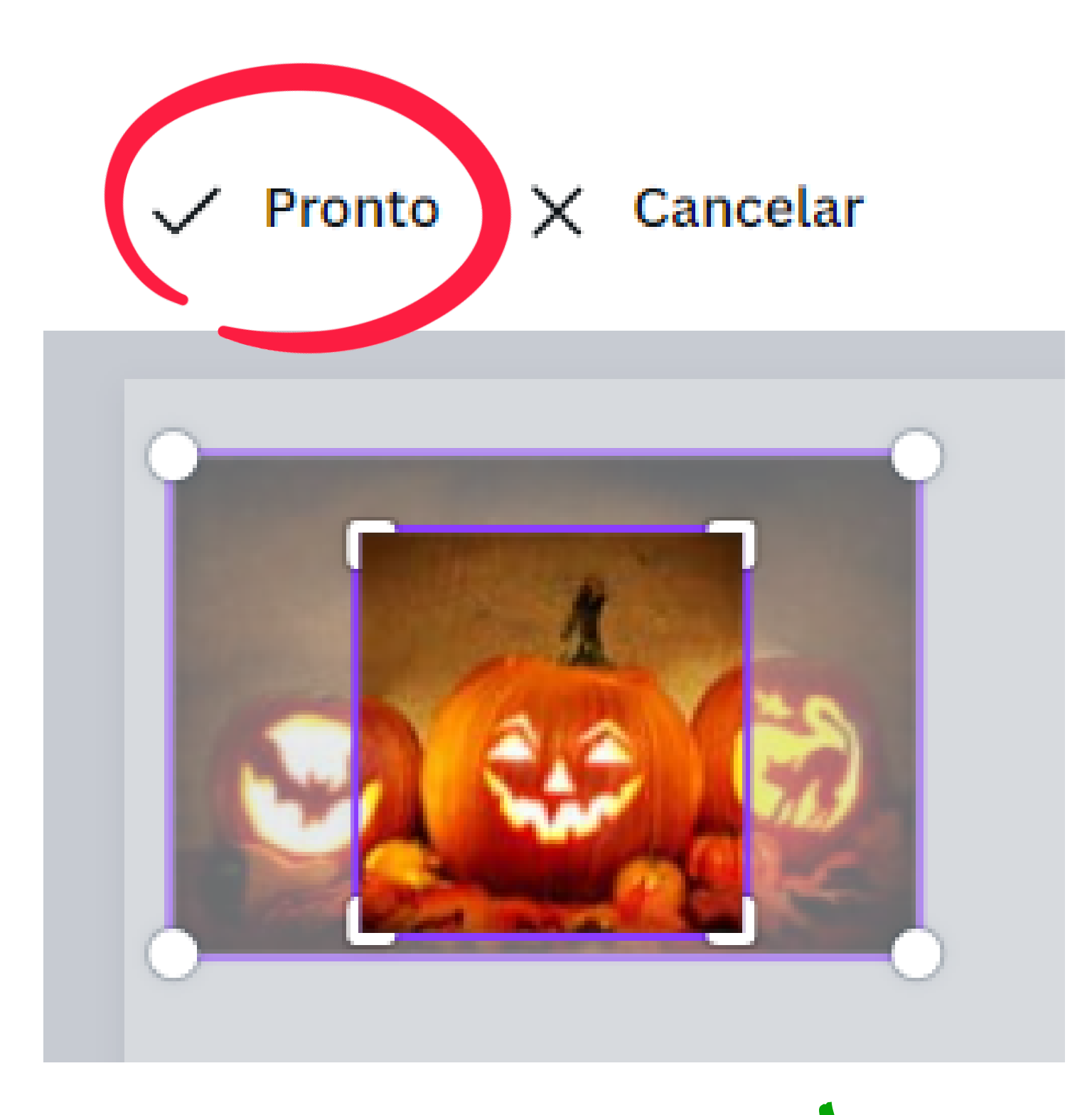

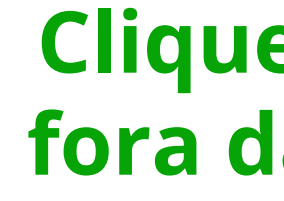

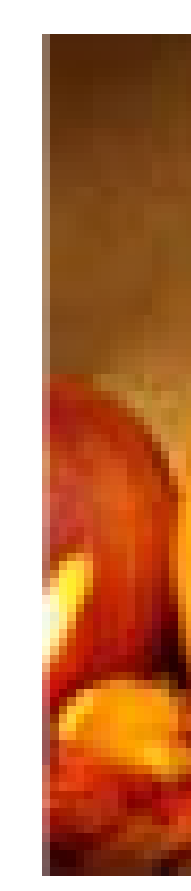

## **Clique em Pronto ou fora da imagem para finalizar**

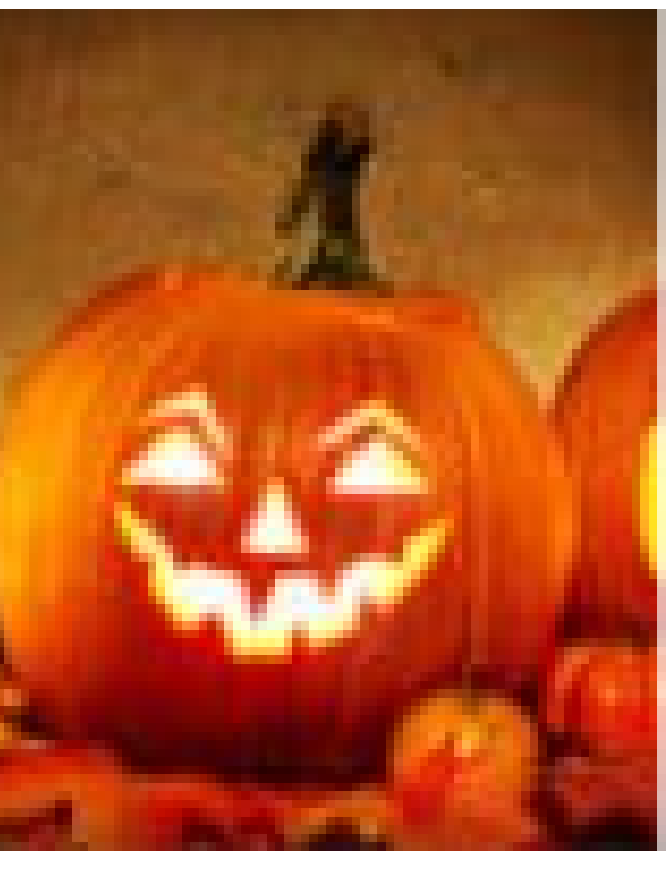

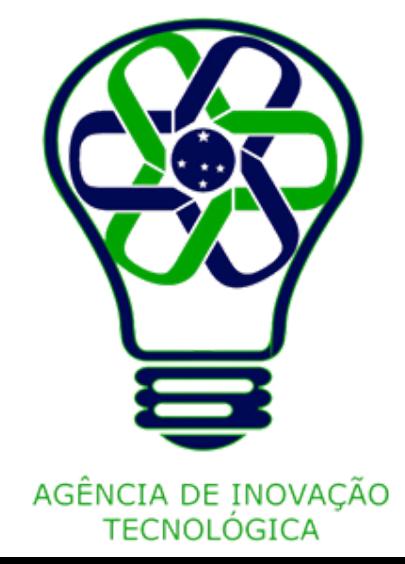

Clique na imagem que você quer editar.

Na barra de ferramentas acima do editor, clique em **Transparência**.

Clique e arraste a **barra de ajuste**. Você também pode inserir um valor no campo ao lado dele.

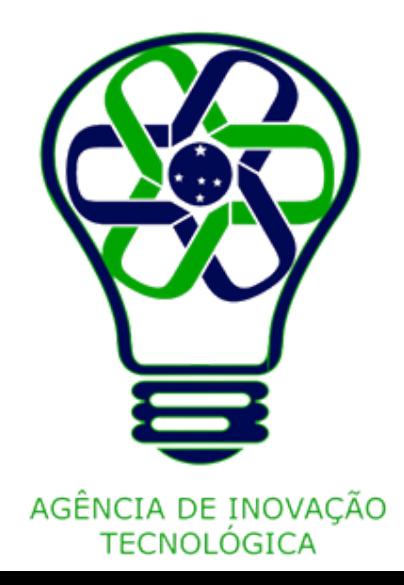

## **Transparência**

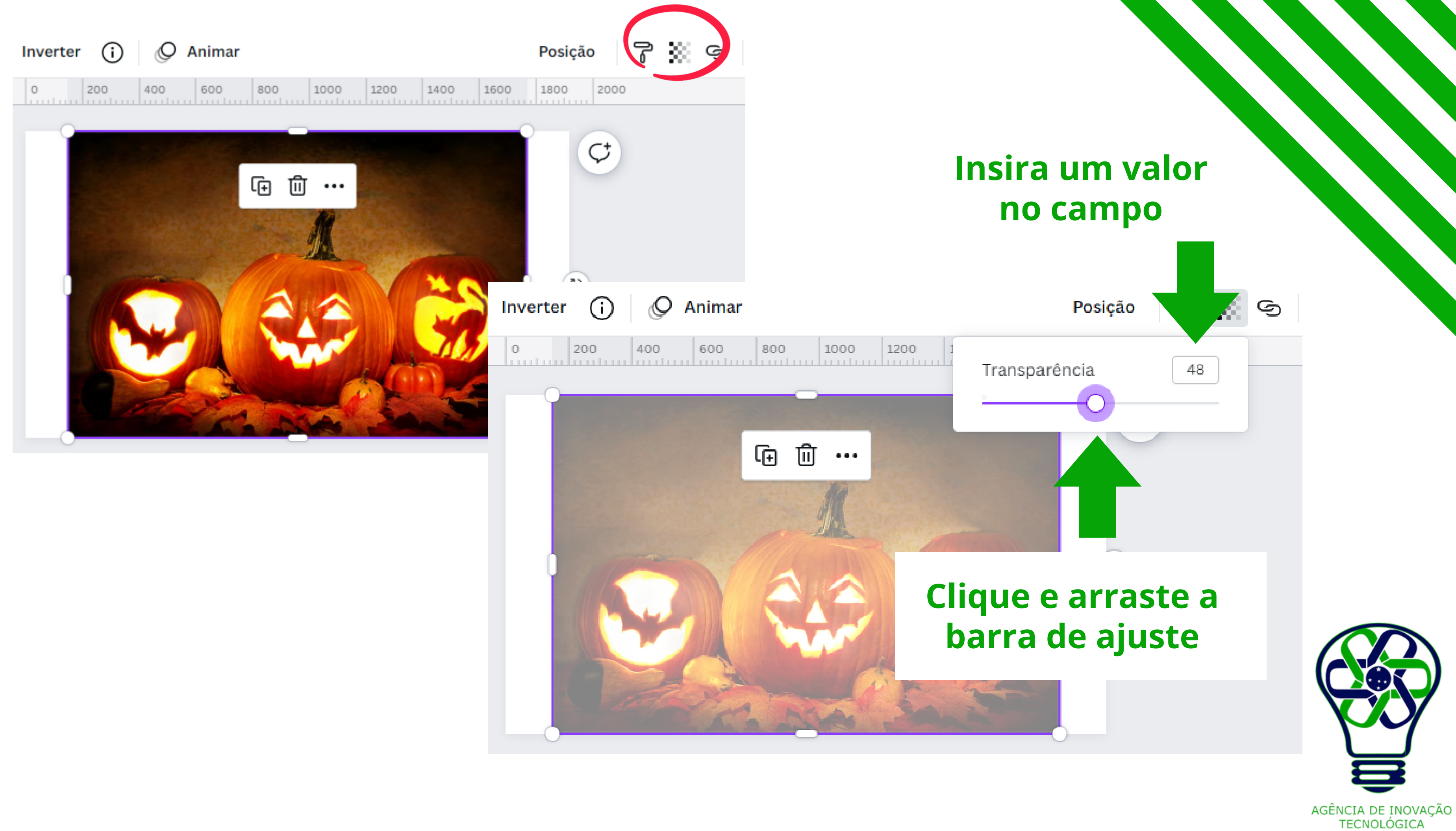

Clique na imagem que você quer editar.

Na barra de ferramentas acima do editor, clique em **Editar imagem**.

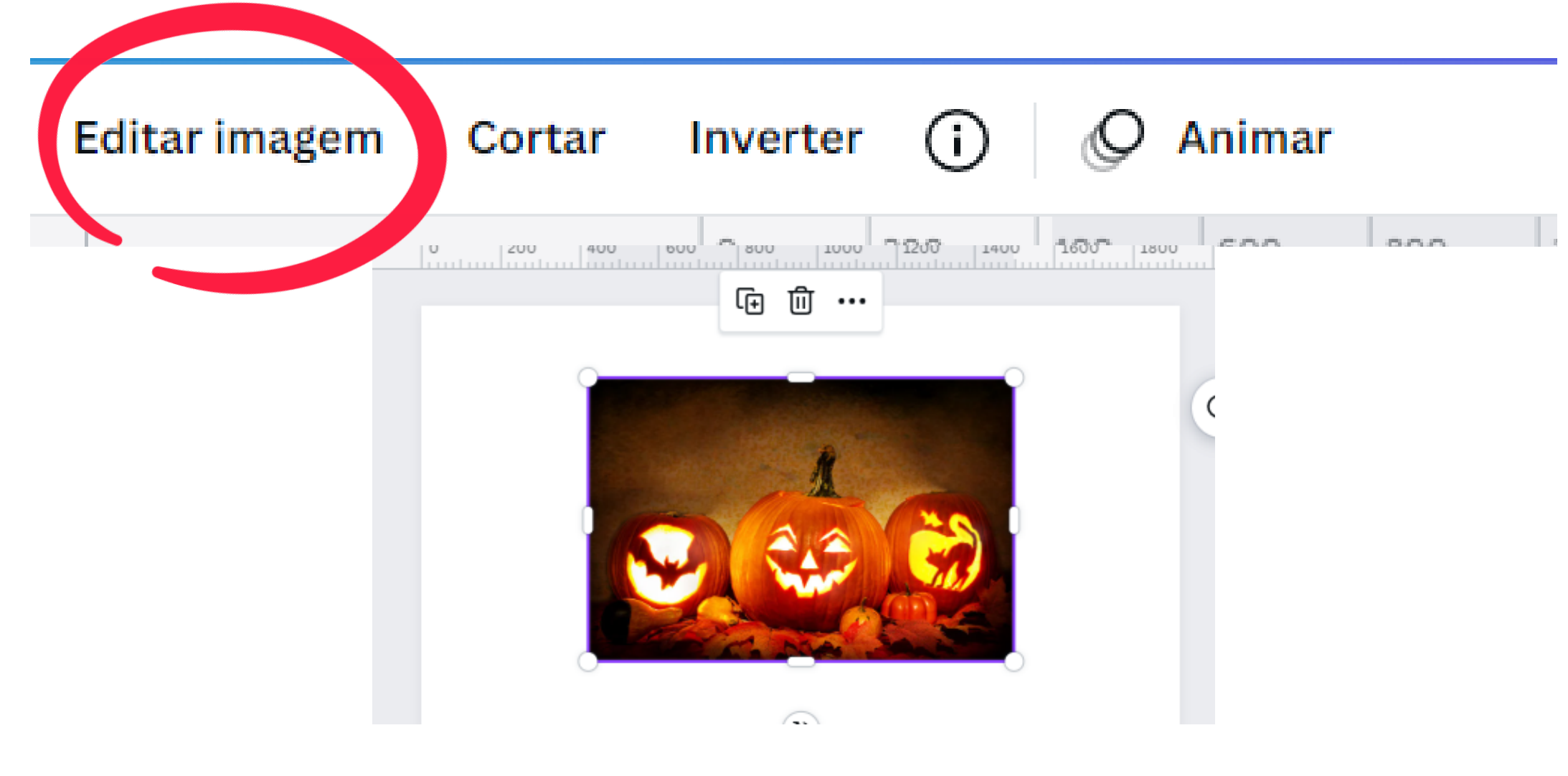

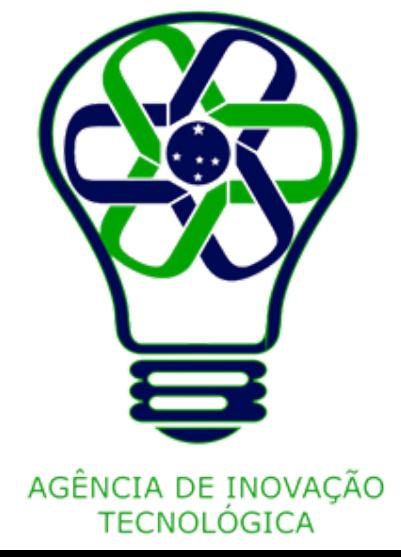

## **Editar imagem**

## Dentre as opções para ajustar a imagem encontram-se **Brilho**, **Contraste**, **Saturação**, **Desfoque**,

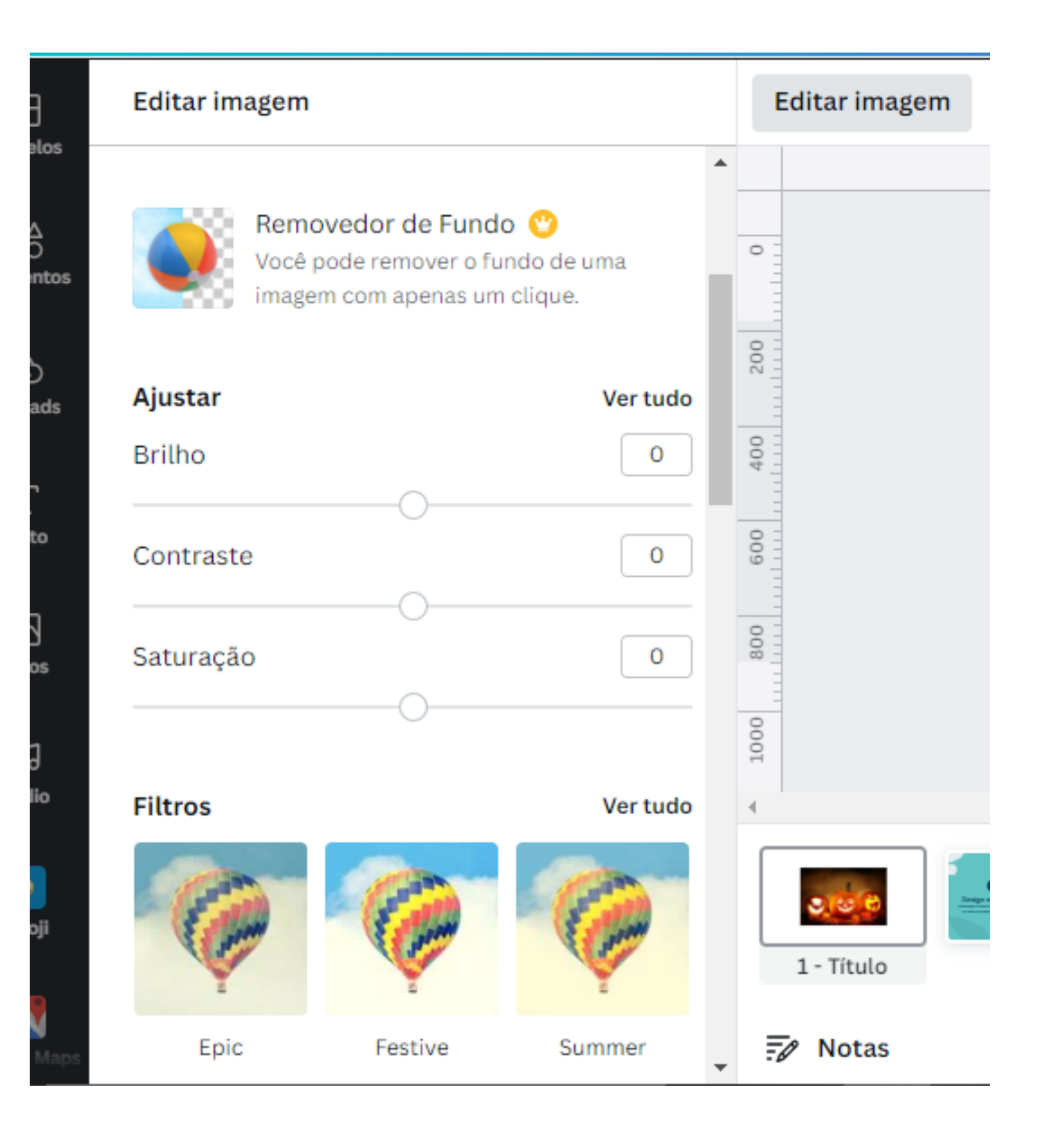

**Sombra**, entre outras.

## Você também pode aplicar filtros na imagem como **Epic**, **Festive**, **Summer**,

entre outros.

## Para acessar mais possibilidades de

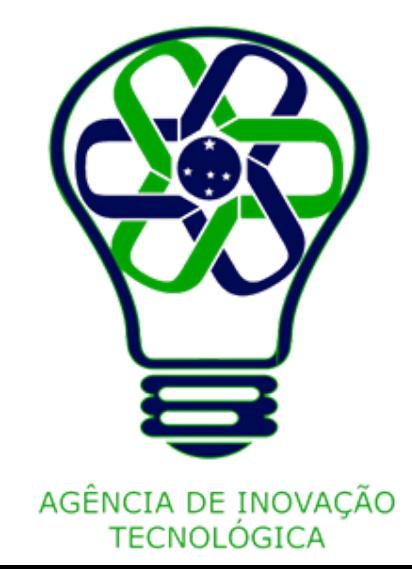

cda opção clique em **Ver tudo**.

Selecione a imagem que você quer copiar.

Clique no botão de **Mais** (**três pontos)** que aparece em cima ou abaixo da imagem.

Em seguida, clique em **Copiar.** Depois, clique com o **botão direito** do mouse e selecione a opção **Colar** para inserir a imagem copiada.

Também é possível copiar a imagem pressionando as teclas **Ctrl** + **C** e colar pressionando as teclas **Ctrl** + **V**.

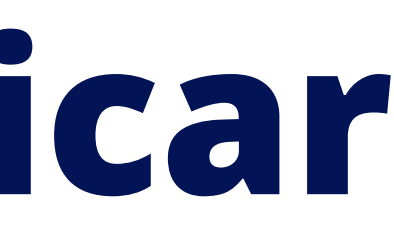

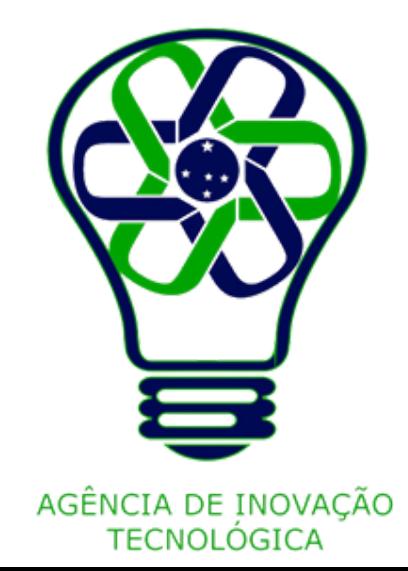

## **Copiar, Colar e Duplicar**

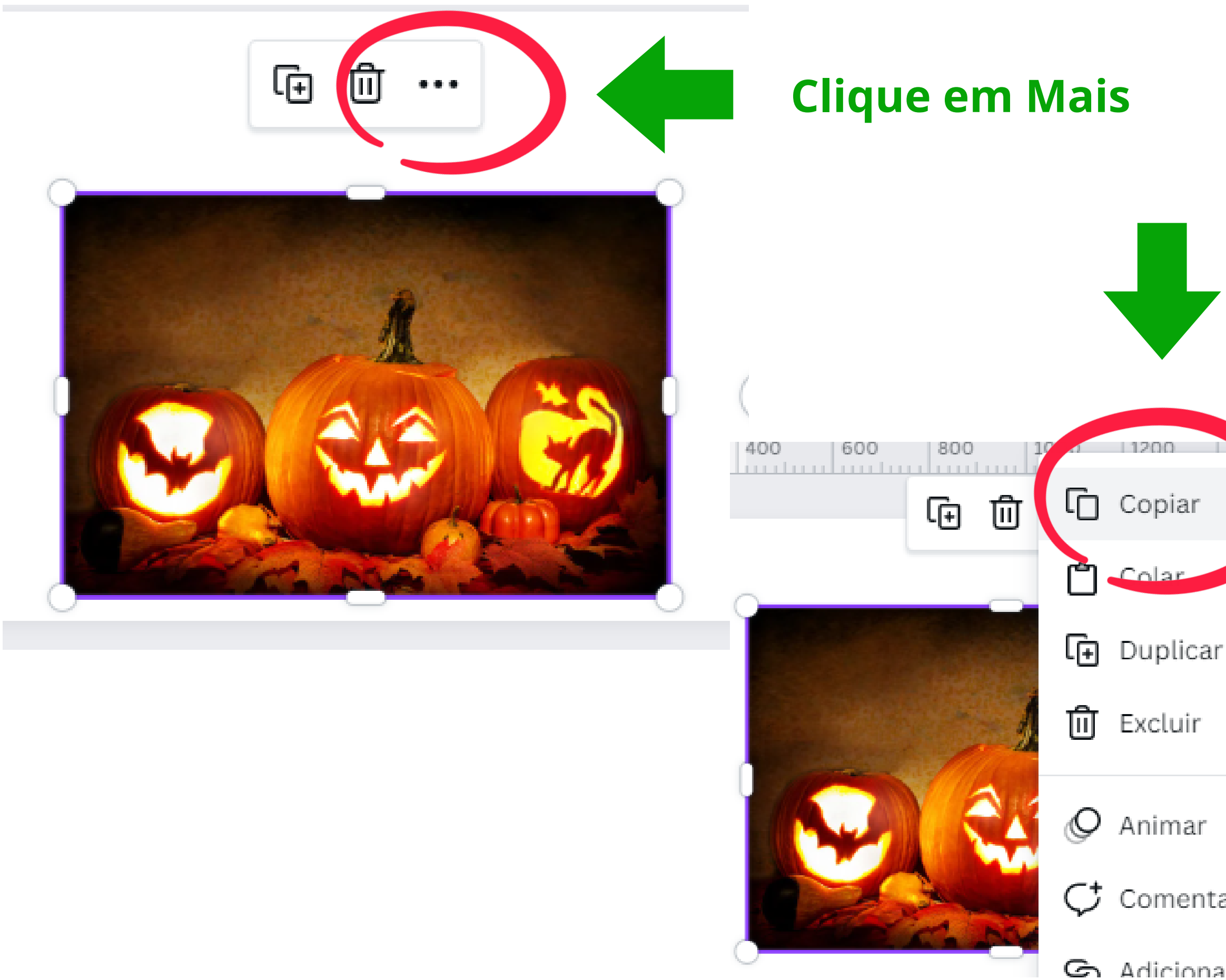

## Depois clique em **Copiar ou pressione**  $Ctrl + C$

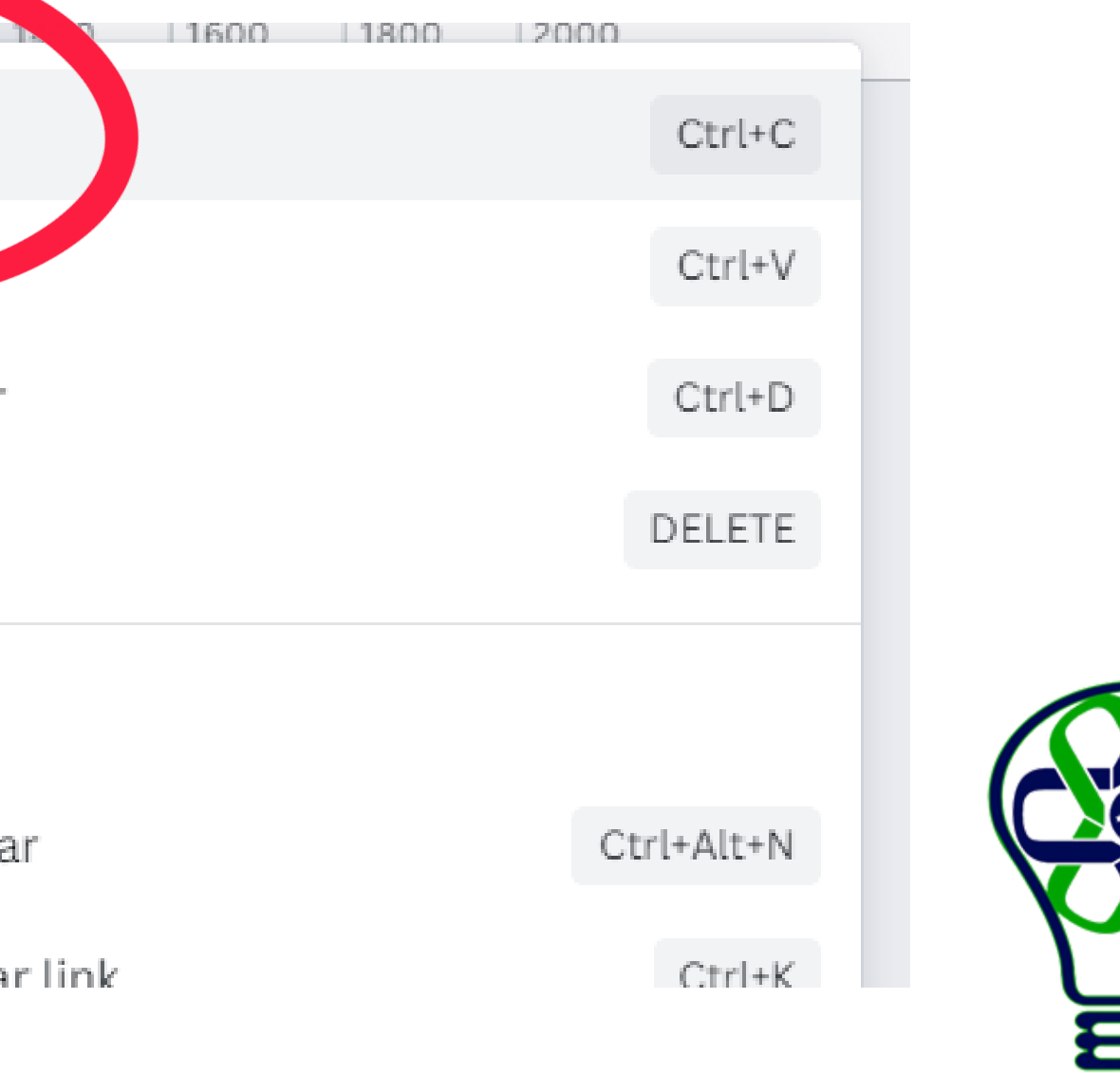

AGÊNCIA DE INOVAÇÃO<br>TECNOLÓGICA

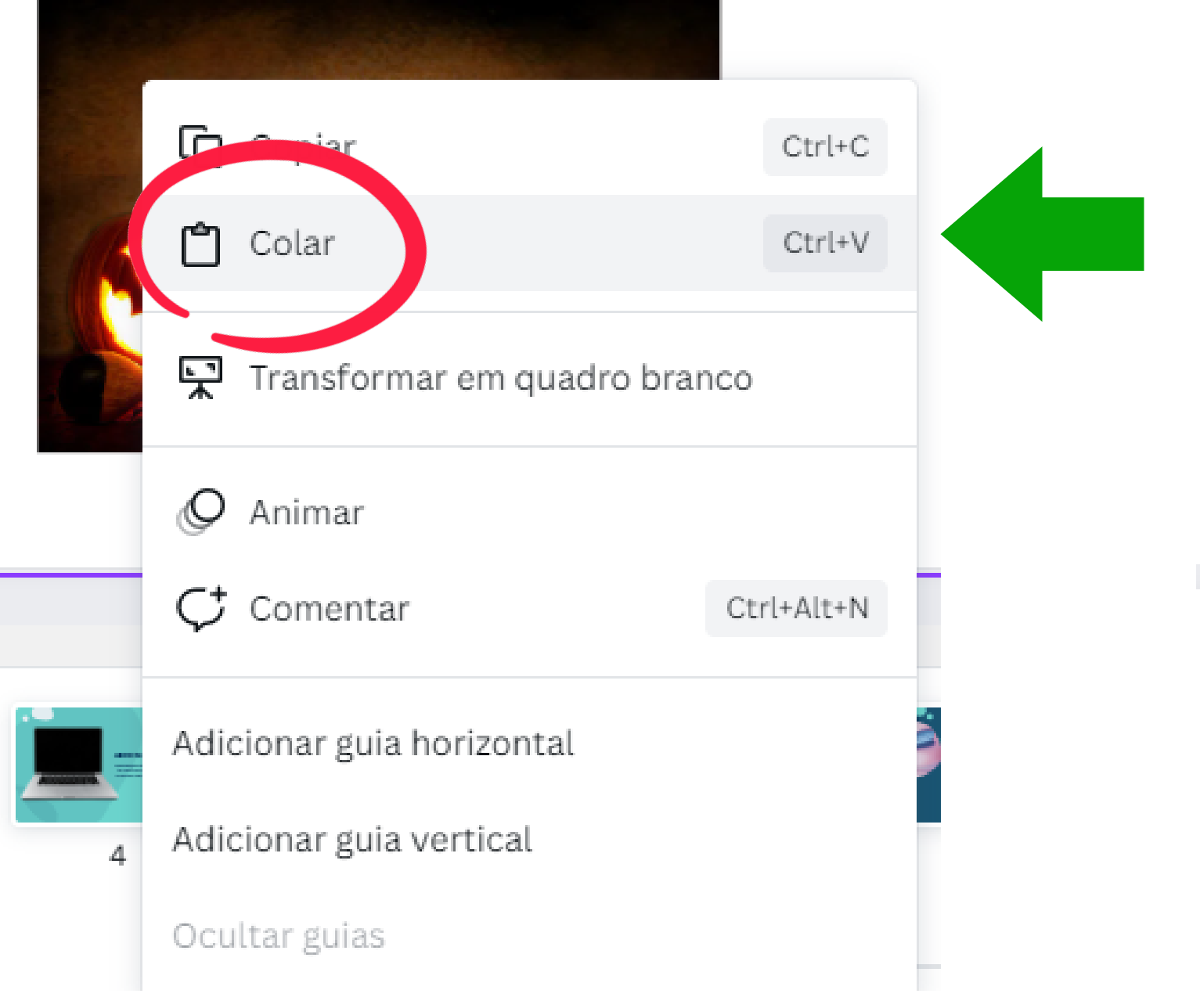

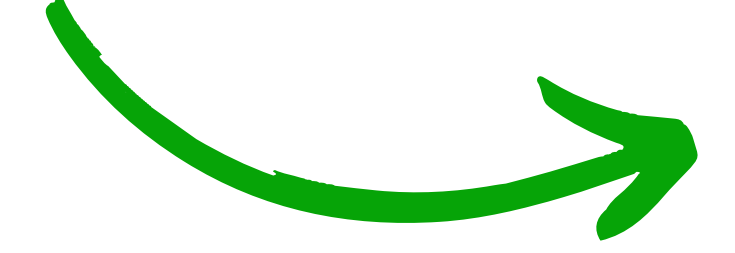

**Clique com o botão direito do mouse, depois clique em Colar ou pressione Ctrl + V**

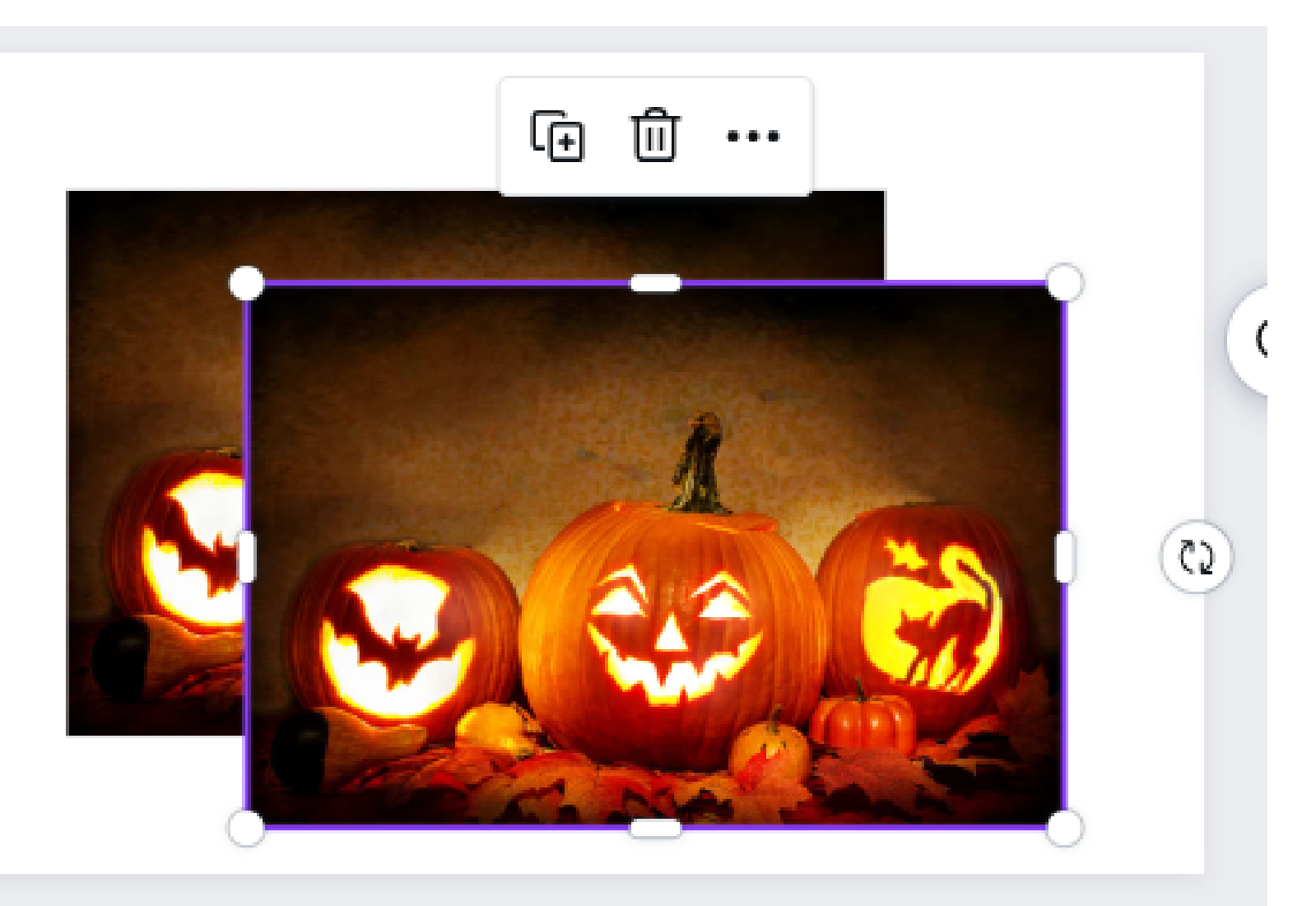

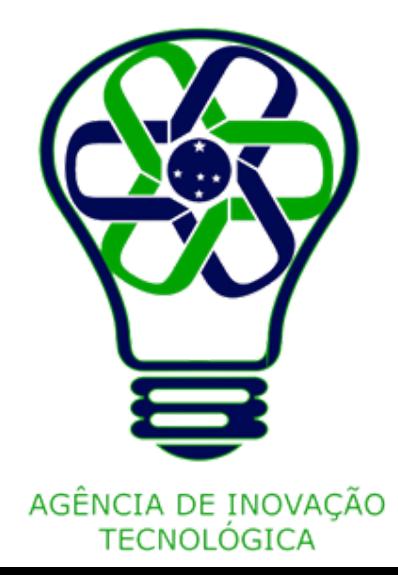

Para duplicar, selecione na imagem que você quer duplicar.

Clique em **Duplicar**. Você também pode duplicar a imagem pressionando as teclas **Ctrl** + **D**.

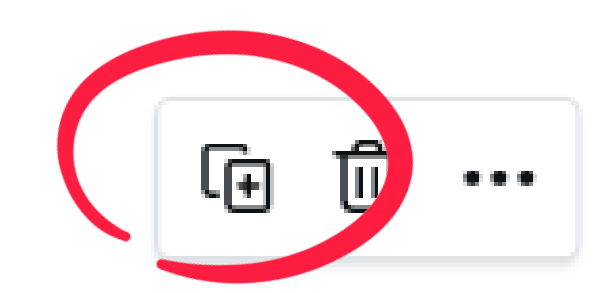

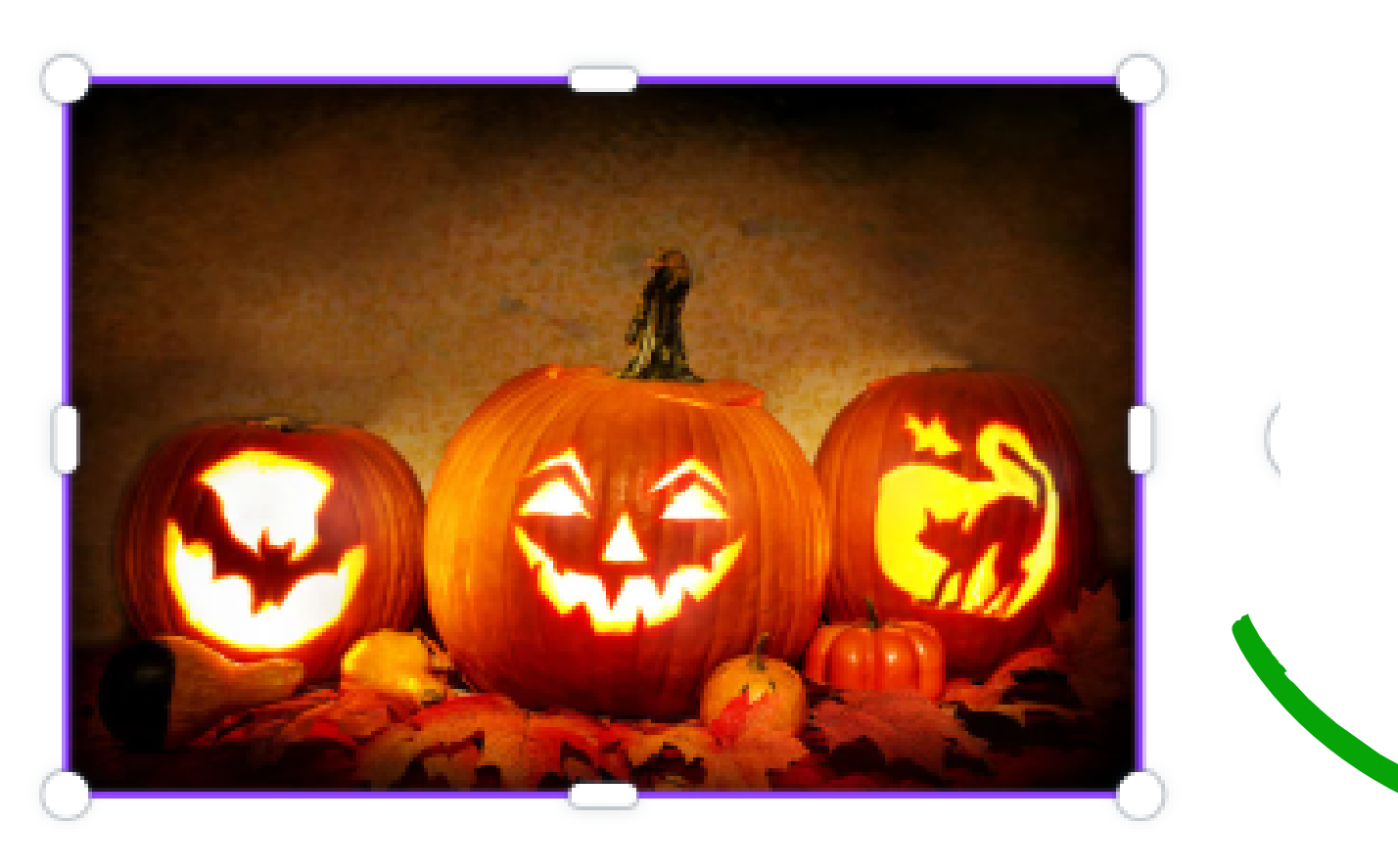

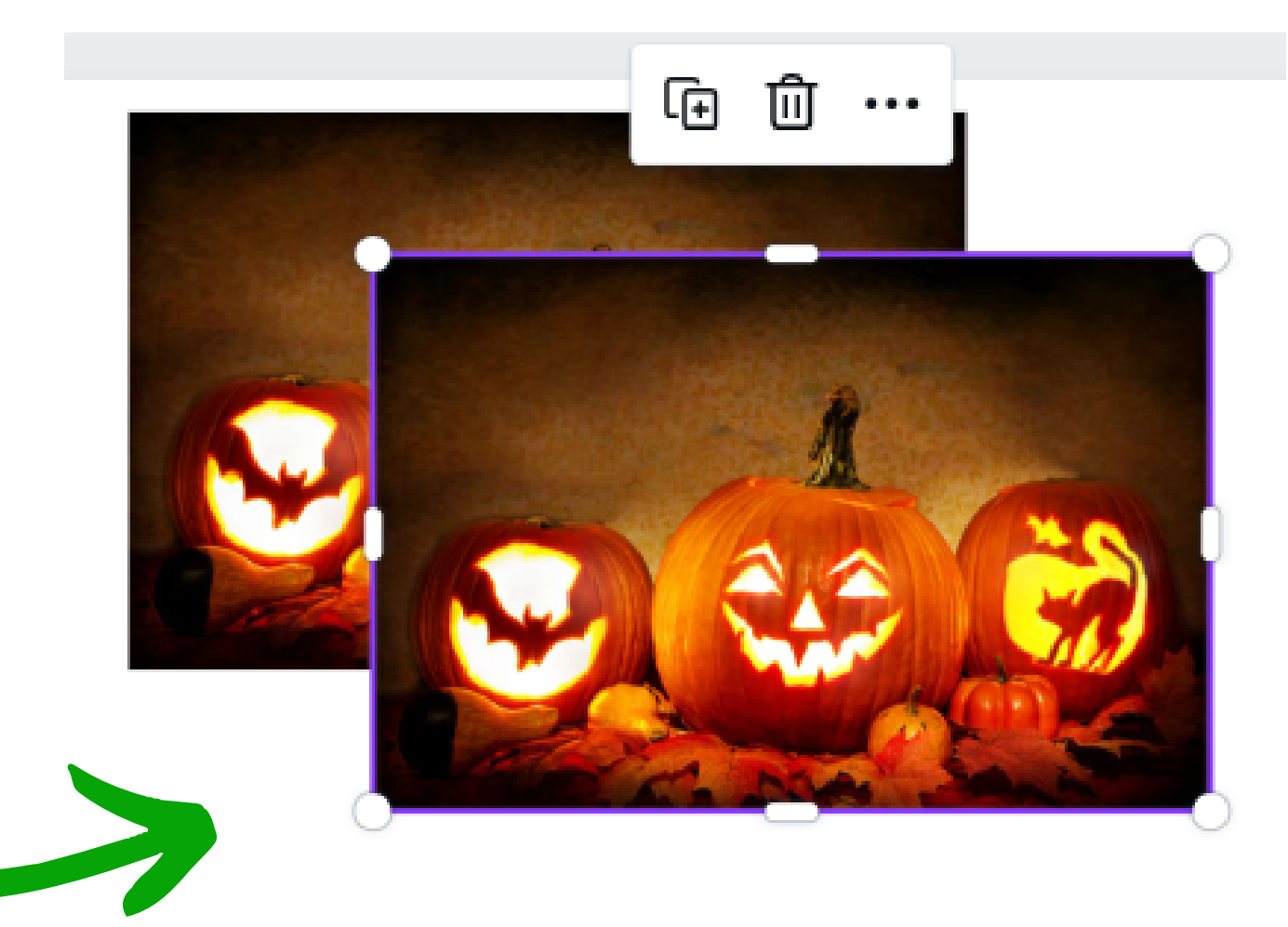

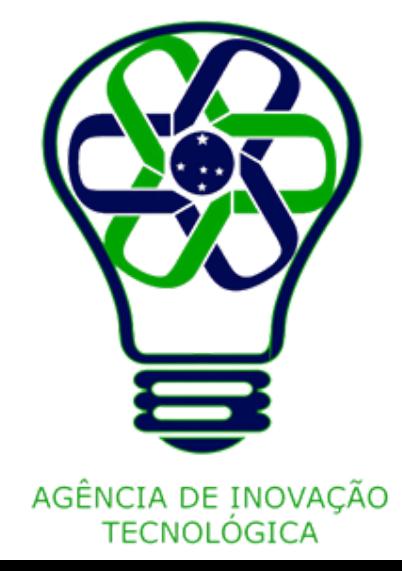

Selecione a imagem que você quer excluir.

Clique no botão de **Excluir** que aparece em cima ou abaixo da imagem. Você também pode excluir a imagem pressionando a tecla **Backspace** (Windows) ou **Delete** (Mac).

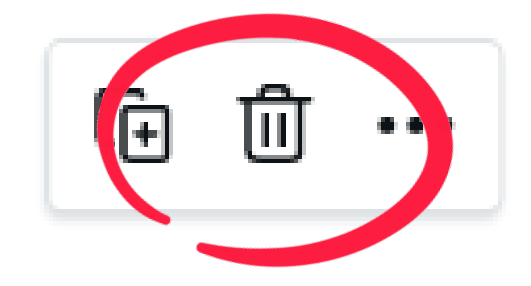

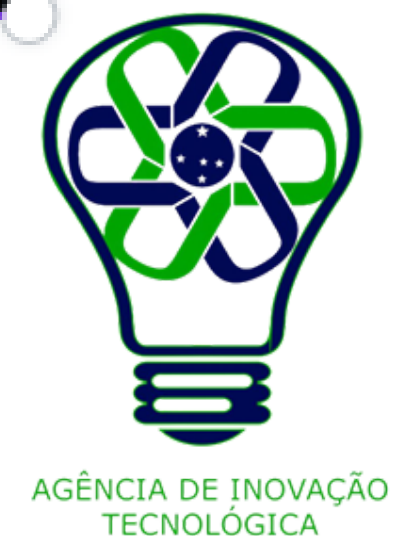

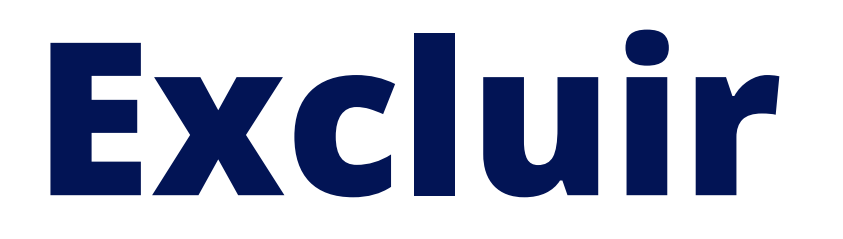

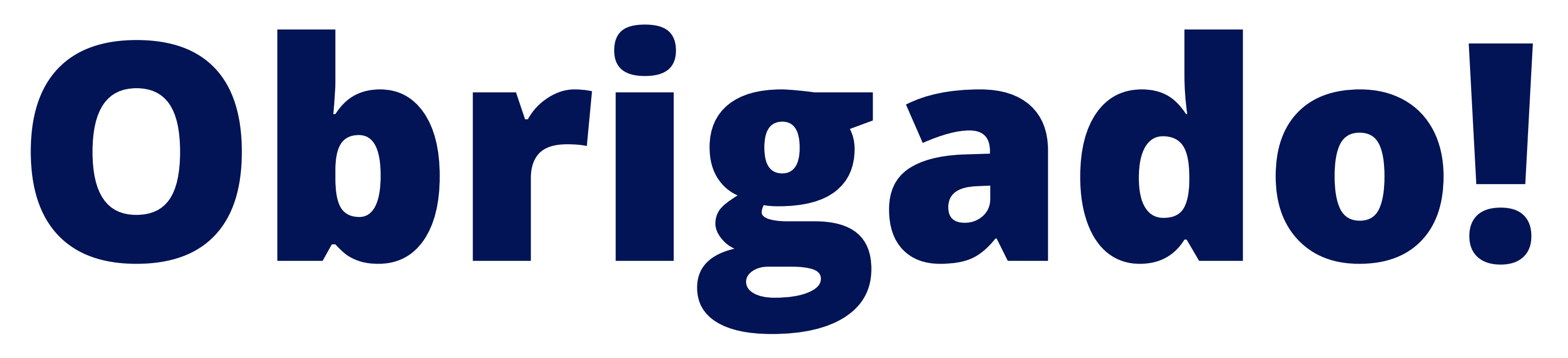

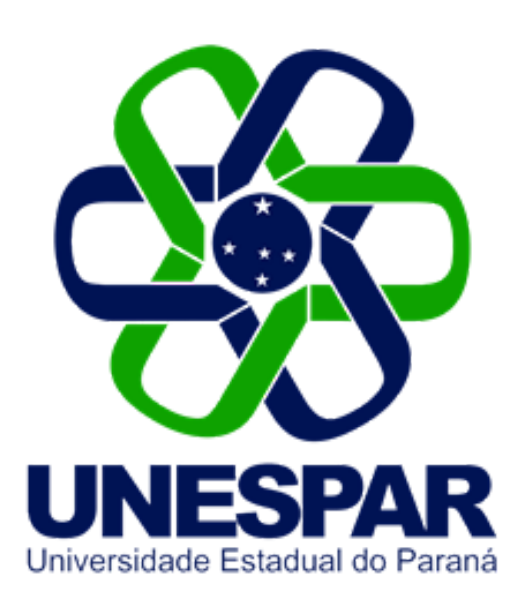

## Tutorial criado por Giovani Feger Silva e Luan Padilha

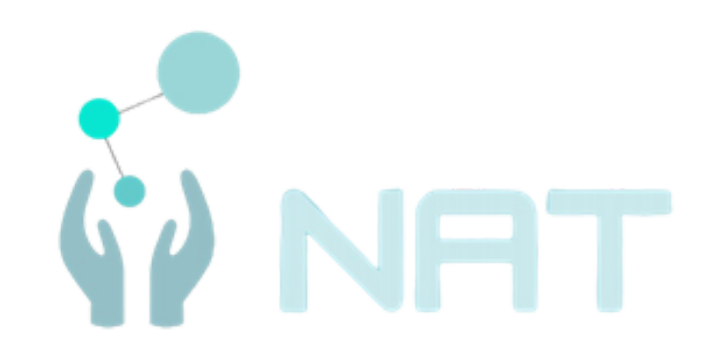

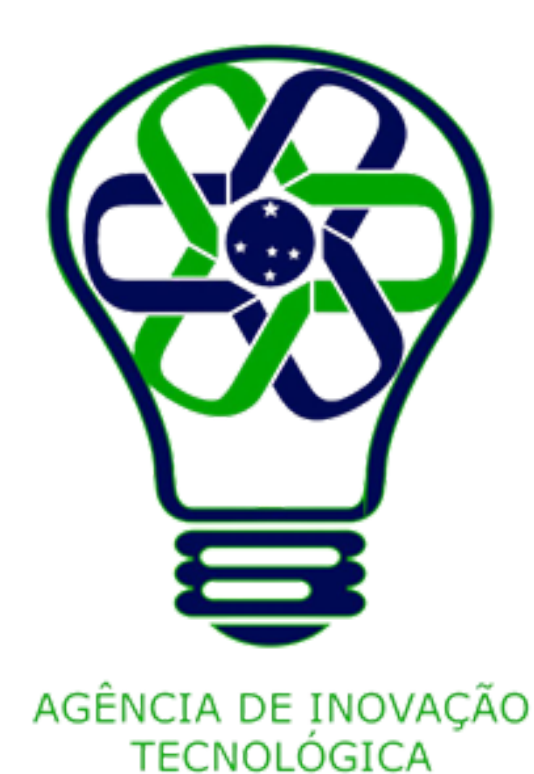